Dell Vostro 2520 オーナーズマニュアル

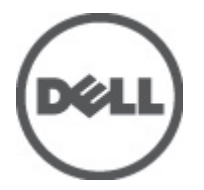

規制モデル: P18F 規制タイプ: P18F0032

### <span id="page-1-0"></span>メモ、注意、警告 ■ メモ: コンピュータを使いやすくするための重要な情報を説明しています。 注意: ハードウェアの損傷やデータの損失の可能性を示し、その問題を回避するための方法を説明してい ます。 警告: 物的損害、けが、または死亡の原因となる可能性があることを示しています。

#### **©** 2012 Dell Inc.

本書で使用されている商標:Dell™、DELL ロゴ、Dell Precision™、Precision ON™、ExpressCharge™、Latitude™、Latitude ON™、 OptiPlex™、Vostro™、および Wi-Fi Catcher™ は Dell Inc. の商標です。Intel®、Pentium®、Xeon®、Core™、Atom™、Centrino®、およ び Celeron® は米国およびその他の国における Intel Corporation の登録商標または商標です。AMD® は Advanced Micro Devices, Inc. の登録商標、AMD Opteron™、AMD Phenom™、AMD Sempron™、AMD Athlon™、ATI Radeon™、および ATI FirePro™ は Advanced Micro Devices, Inc. の商標です。Microsoft®、Windows®、MS-DOS®、Windows Vista®、Windows Vista スタートボタ ン、および Office Outlook® は米国および/またはその他の国における Microsoft Corporation の商標または登録商標です。 Blu-ray Disc™ は Blu-ray Disc Association(BDA)が所有する商標で、ディスクおよびプレーヤーで使用するライセンスを取得 しています。 Bluetooth® の文字マークは Bluetooth® SIG, Inc. が所有する登録商標で、Dell Inc. はそのようなマークを取得ラ イセンスのもとに使用しています。Wi-Fi® は Wireless Ethernet Compatibility Alliance, Inc. の登録商標です。

 $2012 - 07$ 

Rev. A00

# 目次

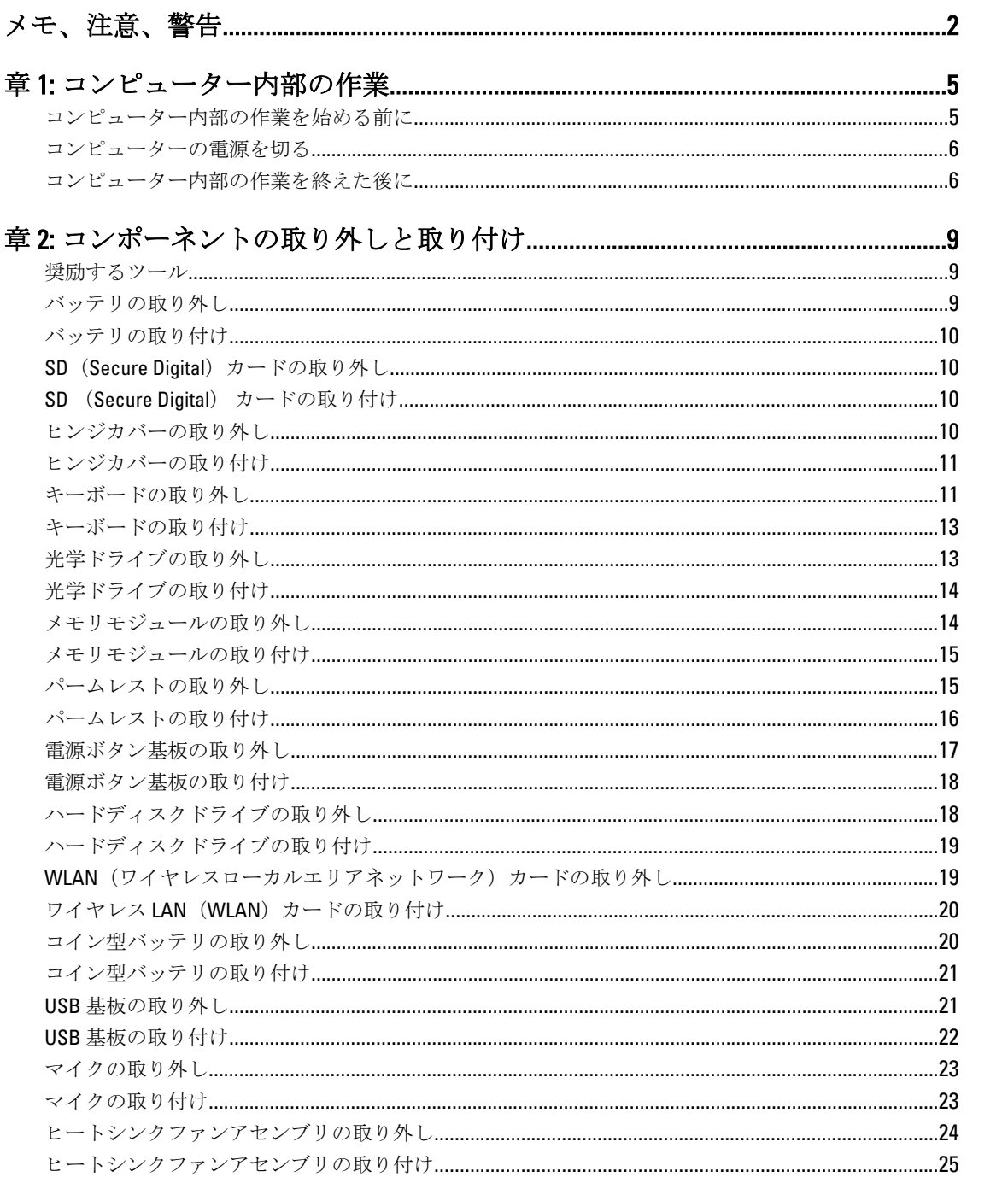

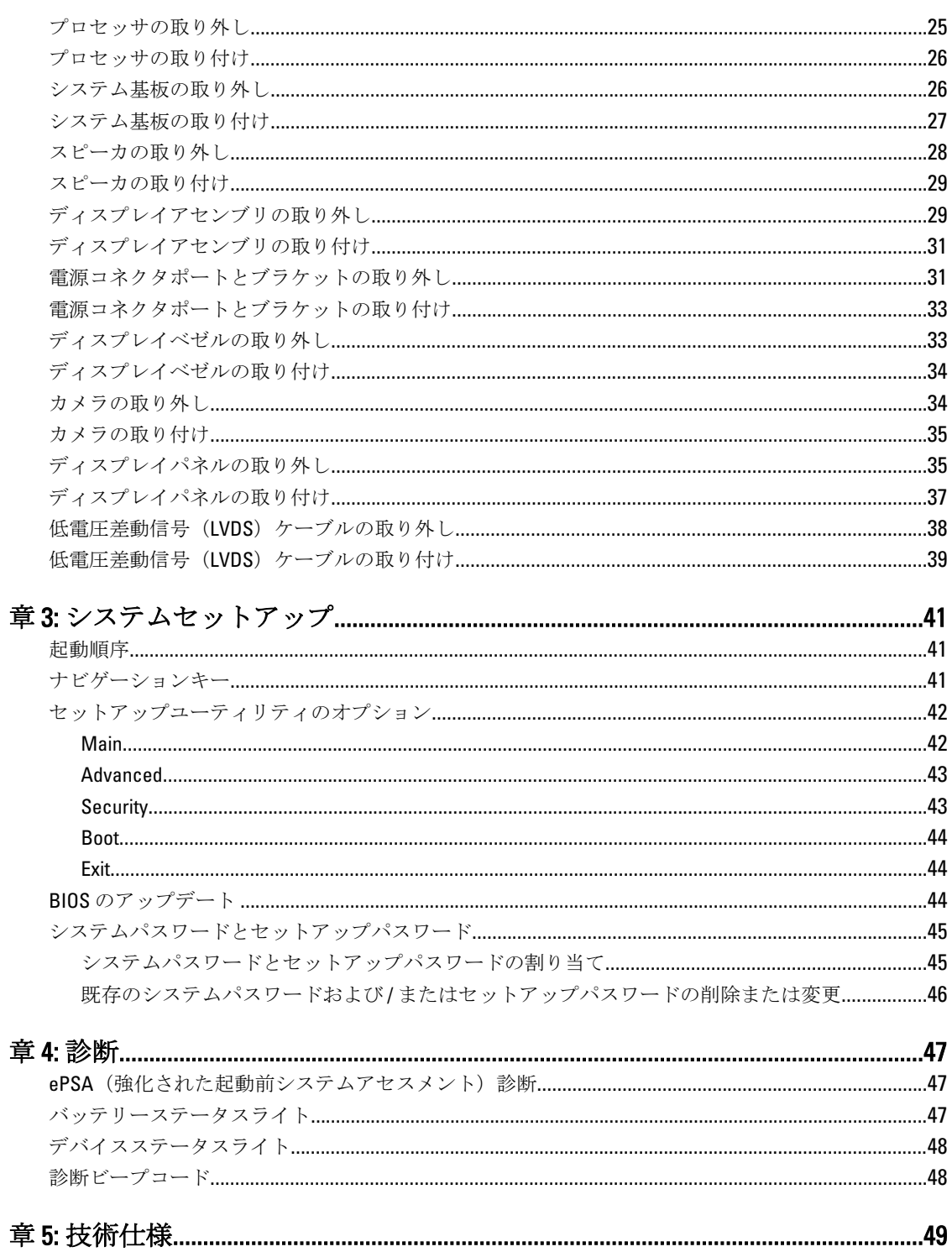

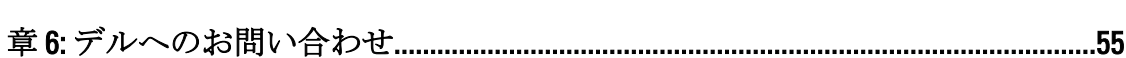

# <span id="page-4-0"></span>コンピューター内部の作業

#### コンピューター内部の作業を始める前に

コンピューターの損傷を防ぎ、ユーザー個人の安全を守るため、以下の安全に関するガイドラインに従って ください。特記がない限り、本書に記載される各手順は、以下の条件を満たしていることを前提とします。

- 「コンピューター内部の作業を始める」の手順を実行していること。
- コンピューターに付属の「安全に関する情報」を読んでいること。
- コンポーネントは交換可能であり、別売りの場合は取り外しの手順を逆順に実行すれば、取り付け可 能であること。

警告: コンピューター内部の作業を始める前に、コンピューターに付属の「安全に関する情報」に目を通 してください。安全に関するベストプラクティスについては、規制コンプライアンスに関するホームペ ージ (www.dell.com/requiatory\_compliance) を参照してください。

- △ 注意: 修理作業の多くは、認定されたサービス技術者のみが行うことができます。 製品マニュアルで許可 されている範囲に限り、またはオンラインサービスもしくは電話サービスとサポートチームの指示によ ってのみ、トラブルシューティングと簡単な修理を行うようにしてください。デルで認められていない 修理(内部作業)による損傷は、保証の対象となりません。製品に付属しているマニュアルの「安全に お使いいただくために」をお読みになり、指示に従ってください。
- 注意: 静電気による損傷を避けるため、静電気防止用リストバンドを使用するか、またはコンピューター の裏面にあるコネクターなどの塗装されていない金属面に定期的に触れて、静電気を身体から除去して ください。
- 注意: コンポーネントとカードは丁寧に取り扱ってください。コンポーネント、またはカードの接触面に 触らないでください。カードは端、または金属のマウンティングブラケットを持ってください。プロセ ッサーなどのコンポーネントはピンではなく、端を持ってください。

△ 注意: ケーブルを外す場合は、ケーブルのコネクターかプルタブを持って引き、ケーブル自体を引っ張ら ないでください。コネクターにロッキングタブが付いているケーブルもあります。この場合、ケーブル を外す前にロッキングタブを押さえてください。コネクターを引き抜く場合、コネクターピンが曲がら ないように、均一に力をかけてください。また、ケーブルを接続する前に、両方のコネクターが同じ方 向を向き、きちんと並んでいることを確認してください。

■ メモ:お使いのコンピューターの色および一部のコンポーネントは、本書で示されているものと異なる場 合があります。

コンピューターの損傷を防ぐため、コンピューター内部の作業を始める前に、次の手順を実行してください。

- 1. コンピューターのカバーに傷がつかないように、作業台が平らであり、汚れていないことを確認します。
- 2. コンピューターの電源を切ります([「コンピューターの電源を切る」](#page-5-0)を参照)。
- 3. コンピューターがオプションのメディアベースまたはバッテリースライスなど、ドッキングデバイス(ド ック)に接続されている場合、ドックから外します。

#### 注意: ネットワークケーブルを外すには、まずケーブルのプラグをコンピューターから外し、次にケ ーブルをネットワークデバイスから外します。

4. コンピューターからすべてのネットワークケーブルを外します。

1

- <span id="page-5-0"></span>5. コンピューターおよび取り付けられているすべてのデバイスをコンセントから外します。
- 6. ディスプレイを閉じ、平らな作業台の上でコンピューターを裏返します。
	- メモ: システム基板の損傷を防ぐため、コンピューター内部の作業を行う前にメインバッテリーを取 り外してください。
- 7. メインバッテリーを取り外します。
- 8. コンピューターを表向きにします。
- 9. ディスプレイを開きます。
- 10. 電源ボタンを押して、システム基板の静電気を除去します。

注意: 感電防止のため、ディスプレイを開く前に、必ずコンセントからコンピューターの電源プラグ を抜いてください。

注意: コンピューターの内部に触れる前に、コンピューターの裏面など塗装されていない金属面に触 れ、静電気を除去します。作業中は定期的に塗装されていない金属面に触れ、内部コンポーネント を損傷する恐れのある静電気を放出してください。

11. 適切なスロットから、取り付けられている ExpressCard または Smart Card を取り外します。

#### コンピューターの電源を切る

#### △ 注意: データの損失を防ぐため、コンピューターの電源を切る前に、開いているファイルはすべて保存し て閉じ、実行中のプログラムはすべて終了してください。

- 1. オペレーティングシステムをシャットダウンします。
	- Windows 7 の場合:

スタート をクリックします。<sup>19</sup>次に、シャットダウンをクリックします。

– Windows Vista の場合:

スタートをクリックします。 し、シャットダウンをクリックします。

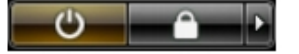

– Windows XP の場合:

スタート→終了オプション→電源を切るの順にクリックします。オペレーティングシステム のシャットダウンプロセスが完了したら、コンピューターの電源が切れます。

2. コンピューターと取り付けられているデバイスすべての電源が切れていることを確認します。オペレー ティングシステムをシャットダウンしてもコンピューターとデバイスの電源が自動的に切れない場合、 電源ボタンを約 4 秒間押したままにして電源を切ります。

### コンピューター内部の作業を終えた後に

交換(取り付け)作業が完了したら、コンピューターの電源を入れる前に、外付けデバイス、カード、ケー ブルなどを接続したか確認してください。

#### 注意: コンピュータを損傷しないために、この特定の Dell コンピュータのために設計されたバッテリーの みを使用します。他の Dell コンピュータのために設計されたバッテリーは使用しないでください。

- 1. ポートレプリケーター、バッテリースライス、メディアベースなどの外部デバイスを接続し、ExpressCard などのカードを交換します。
- 2. 電話線、またはネットワークケーブルをコンピューターに接続します。

#### 注意: ネットワークケーブルを接続するには、まずケーブルをネットワークデバイスに差し込み、次 にコンピューターに差し込みます。

- 3. バッテリーを取り付けます。
- 4. コンピューター、および取り付けられているすべてのデバイスをコンセントに接続します。
- 5. コンピューターの電源を入れます。

# <span id="page-8-0"></span>コンポーネントの取り外しと取り付け

このセクションには、お使いのコンピューターからコンポーネントを取り外し、取り付ける手順についての 詳細な情報が記載されています。

### 奨励するツール

この文書で説明する操作には、以下のツールが必要です。

- 細めのマイナスドライバー
- プラスドライバー
- 小型のプラスチックスクライブ

### バッテリの取り外し

- 1. 「コンピュータ内部の作業を始める前に」の手順に従います。
- 2. リリースラッチをスライドさせて、バッテリのロックを解除します。

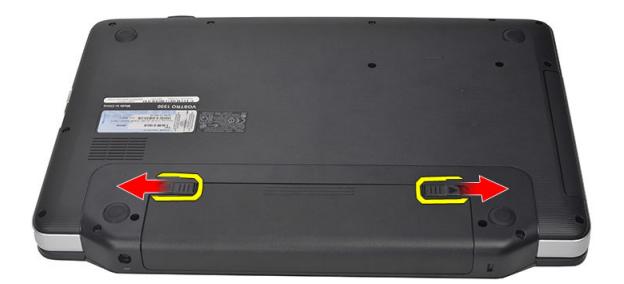

3. バッテリを引き出して、コンピュータから取り外します。

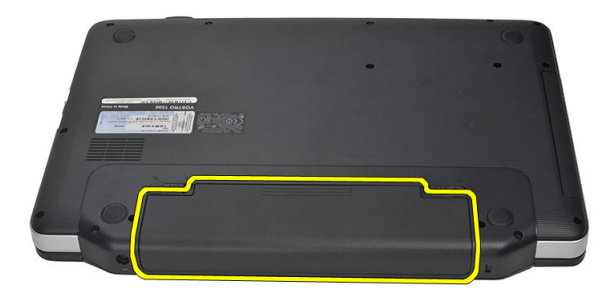

### <span id="page-9-0"></span>バッテリの取り付け

- 1. カチッと所定の位置に収まるまで、バッテリをスロットに挿入します。
- 2. 「コンピュータ内部の作業を終えた後に」の手順に従います。

### SD (Secure Digital) カードの取り外し

- 1. 「コンピュータ内部の作業を始める前に」の手順に従います。
- 2. SDメモリカードを押し込んでロックを解除します。

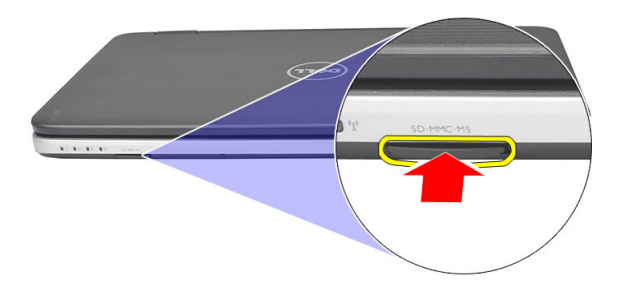

3. メモリカードをスライドさせて、コンピュータから取り外します。

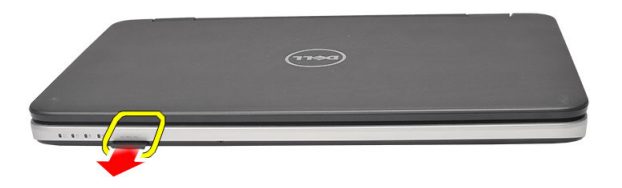

## SD (Secure Digital) カードの取り付け

- 1. カチッと所定の位置に収まるまで、メモリカードをコンパートメントに押し込みます。
- 2. 「コンピュータ内部の作業を終えた後に」の手順に従います。

### ヒンジカバーの取り外し

- 1. 「コンピュータ内部の作業を始める前に」の手順に従います。
- 2. バッテリを取り外します。
- 3. ヒンジカバーを固定しているネジを外します。

<span id="page-10-0"></span>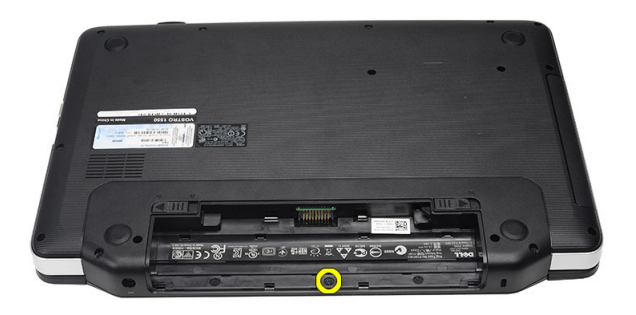

4. コンピュータを裏返して、ヒンジカバーを取り外します。

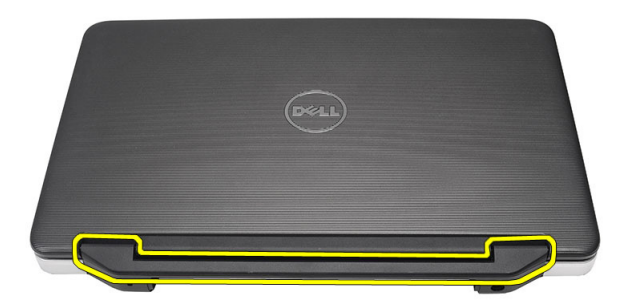

### ヒンジカバーの取り付け

- 1. ヒンジカバーを取り付け、押し込んでコンピュータに固定します。
- 2. コンピュータを裏返し、ヒンジカバーを固定するネジを取り付けます。
- 3. バッテリを取り付けます。
- 4. 「コンピュータ内部の作業を終えた後に」の手順に従います。

### キーボードの取り外し

- 1. 「コンピュータ内部の作業を始める前に」の手順に従います。
- 2. バッテリを取り外します。
- 3. キーボードをコンピュータに固定しているタブを上向きに引き離して解放します。

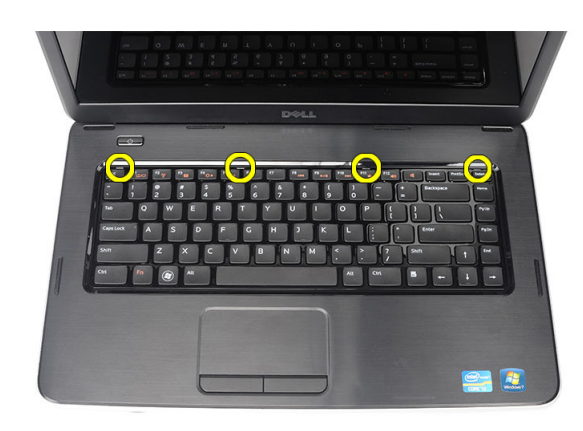

4. キーボードを裏返して、パームレストに置きます。

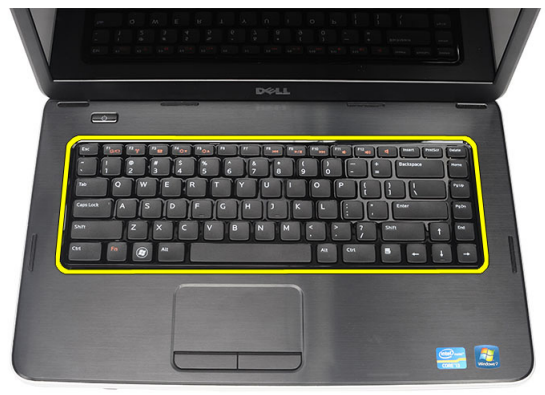

5. キーボードケーブルをシステム基板から外します。

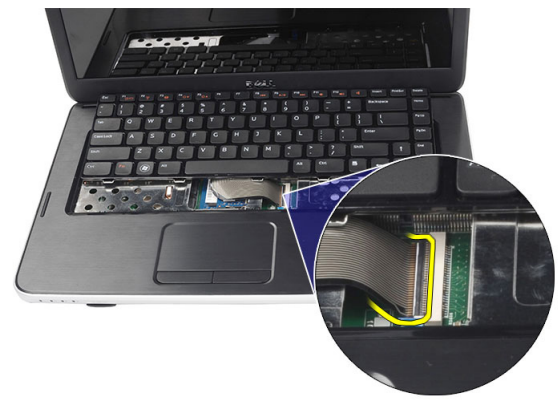

6. キーボードをコンピュータから取り外します。

<span id="page-12-0"></span>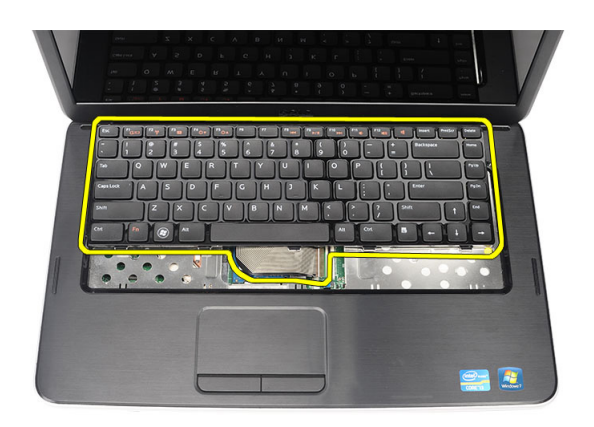

# キーボードの取り付け

- 1. キーボードケーブルをシステム基板に接続します。
- 2. キーボードをコンパートメントに対して 30° の角度で差し込みます。
- 3. キーボードがカチッと所定の位置に収まるまで押し下げます。
- 4. バッテリを取り付けます。
- 5. 「コンピュータ内部の作業を終えた後に」の手順に従います。

# 光学ドライブの取り外し

- 1. 「コンピュータ内部の作業を始める前に」の手順に従います。
- 2. バッテリを取り外します。
- 3. キーボードを取り外します。
- 4. 光学ドライブを固定しているネジを外します。

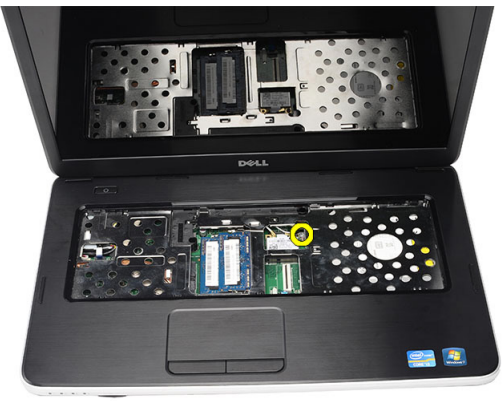

5. 光学ドライブをコンピュータから引き出します。

<span id="page-13-0"></span>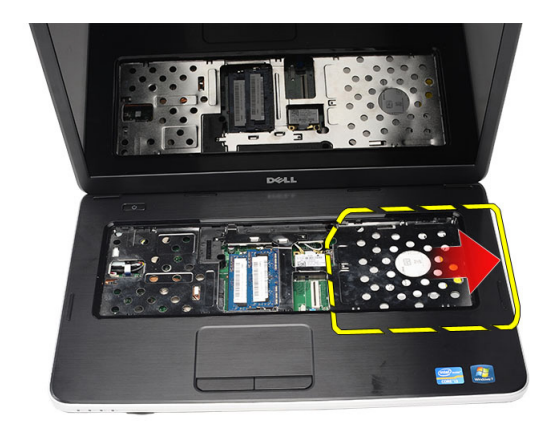

# 光学ドライブの取り付け

- 1. シャーシの左側にあるコンパートメントに光学ドライブを挿入します。
- 2. 光学ドライブをコンピュータに固定するネジを締めます。
- 3. キーボードを取り付けます。
- 4. バッテリを取り付けます。
- 5. 「コンピュータ内部の作業を終えた後に」の手順に従います。

### メモリモジュールの取り外し

- 1. 「コンピュータ内部の作業を始める前に」の手順に従います。
- 2. バッテリを取り外します。
- 3. キーボードを取り外します。
- 4. メモリモジュールが持ち上がるまで、固定クリップを押し開きます。

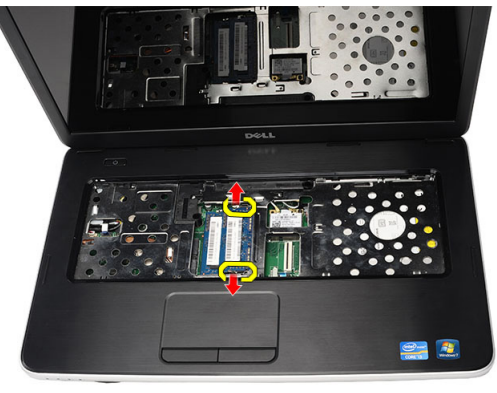

5. メモリモジュールをコンピュータから取り外します。

<span id="page-14-0"></span>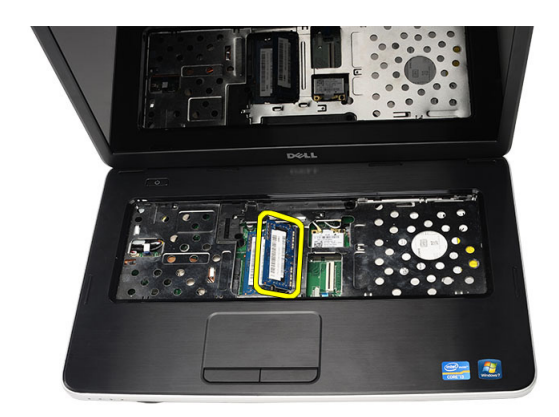

### メモリモジュールの取り付け

- 1. メモリモジュールをメモリソケットに挿入します。
- 2. メモリモジュールが所定の位置に固定クリップで固定されるまで、メモリモジュールを押し込みます。
- 3. キーボードを取り付けます。
- 4. バッテリを取り付けます。
- 5. 「コンピュータ内部の作業を終えた後に」の手順に従います。

### パームレストの取り外し

- 1. 「コンピュータ内部の作業を始める前に」の手順に従います。
- 2. バッテリを取り外します。
- 3. キーボードを取り外します。
- 4. 底部を固定しているネジを外します。

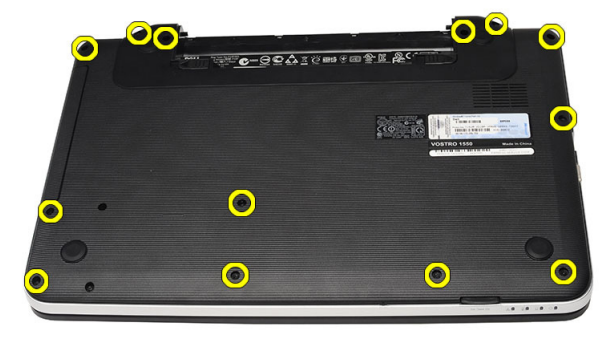

5. コンピュータを裏返し、電源基板ケーブル(1)とタッチパッドケーブル(2)を外します。

<span id="page-15-0"></span>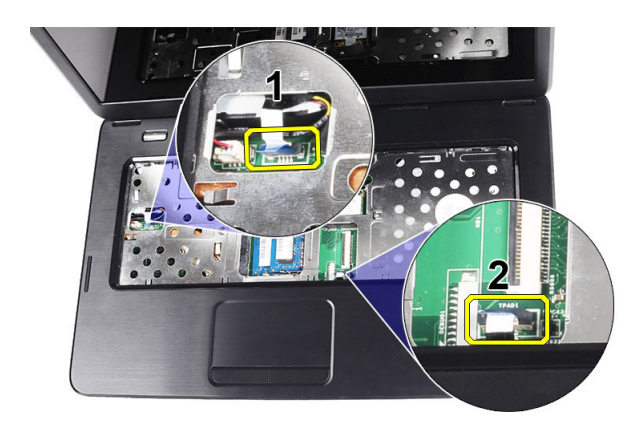

6. パームレストをコンピュータに固定しているネジを外します。

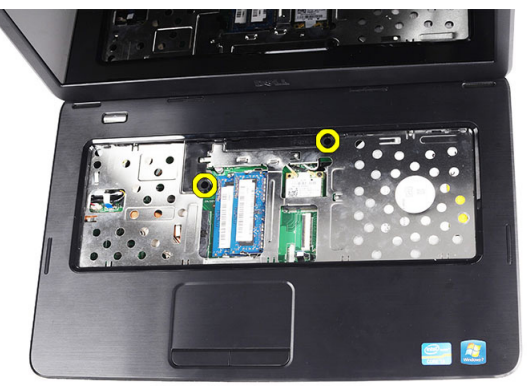

7. 左側を起点に、コンピュータからパームレストを引き離します。

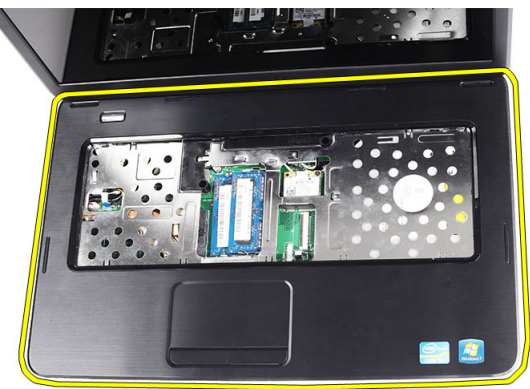

### パームレストの取り付け

- 1. パームレストをディスプレイ画面に向かって 30° の角度で差し込みます。
- 2. パームレストを押し込む前に、所定の位置に揃うよう調整します。
- 3. 電源基板ケーブルとタッチパッドケーブルをそれぞれのコネクタに接続します。
- 4. パームレストをコンピュータに固定するネジを締めます。
- 5. コンピュータを裏返して、底部ベースを固定するネジを取り付けます。
- <span id="page-16-0"></span>6. キーボードを取り付けます。
- 7. バッテリを取り付けます。
- 8. 「コンピュータ内部の作業を終えた後に」の手順に従います。

## 電源ボタン基板の取り外し

- 1. 「コンピュータ内部の作業を始める前に」の手順に従います。
- 2. 次のコンポーネントを取り外します。
	- a) バッテリ
	- b) キーボード
	- c) パームレスト
- 3. 電源ボタン基板ケーブルをパームレストに固定している粘着剤から電源ボタン基板ケーブルをはがしま す。

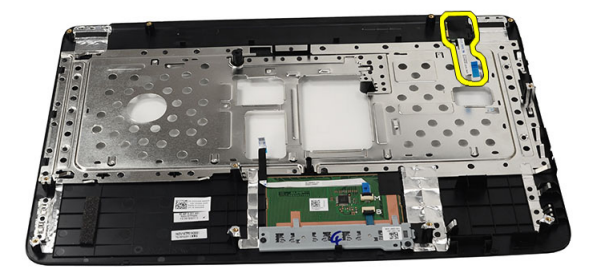

4. パームレストを裏返して、電源ボタン基板をパームレストに固定しているネジを外します。

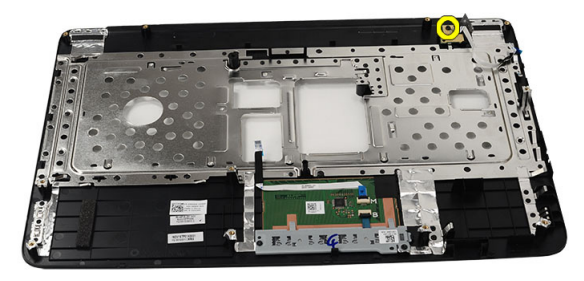

5. 電源ボタン基板を持ち上げて、開口部から電源ボタン基板ケーブルを外します。

<span id="page-17-0"></span>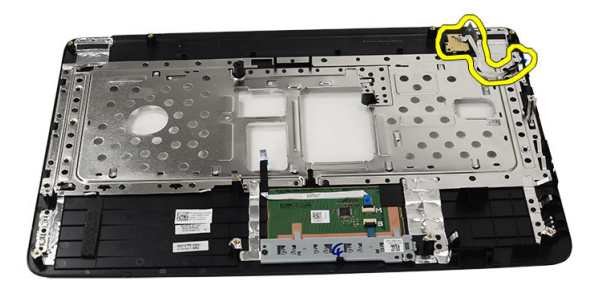

### 電源ボタン基板の取り付け

- 1. 電源ボタン基板ケーブルを開口部に通して差し込みます。
- 2. 電源ボタン基板をコンパートメントに固定します。
- 3. 電源ボタン基板を固定するネジを締めます。
- 4. コンピュータを裏返して、電源ボタン基板ケーブルをパームレストに取り付けます。
- 5. 次のコンポーネントを取り付けます。
	- a) パームレスト
	- b) キーボード
	- c) バッテリ
- 6. 「コンピュータ内部の作業を終えた後に」の手順に従います。

### ハードディスクドライブの取り外し

- 1. 「コンピュータ内部の作業を始める前に」の手順に従います。
- 2. 次のコンポーネントを取り外します。
	- a) バッテリ
	- b) キーボード
	- c) パームレスト
- 3. ハードディスクドライブブラケットを固定しているネジを外します。

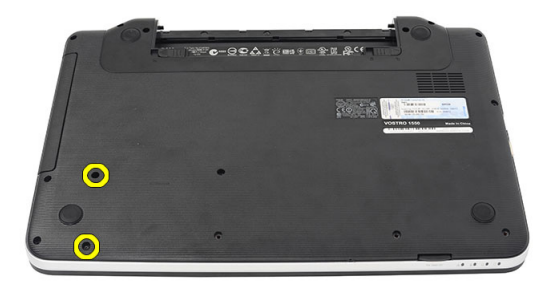

4. ハードディスクドライブをコンピュータから引き出し、持ち上げて取り外します。

<span id="page-18-0"></span>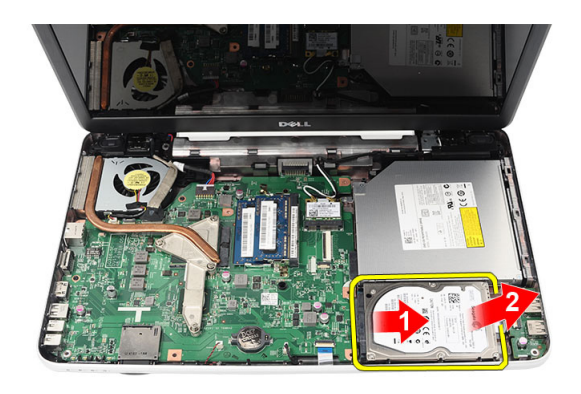

# ハードディスクドライブの取り付け

- 1. ハードディスクドライブブラケットをハードディスクドライブに取り付けます。
- 2. ハードディスクドライブブラケットを固定するネジを締めます。
- 3. ハードディスクドライブをコンパートメントに置き、SATA コネクタの方向に差し込んで、システム基板 に固定します。
- 4. 次のコンポーネントを取り付けます。
	- a) パームレスト
	- b) キーボード
	- c) バッテリ
- 5. 「コンピュータ内部の作業を終えた後に」の手順に従います。

#### WLAN (ワイヤレスローカルエリアネットワーク)カードの 取り外し

- 1. 「コンピュータ内部の作業を始める前に」の手順に従います。
- 2. 次のコンポーネントを取り外します。
	- a) バッテリ
	- b) キーボード
	- c) パームレスト
- 3. WLANカードに接続されているアンテナを外します。

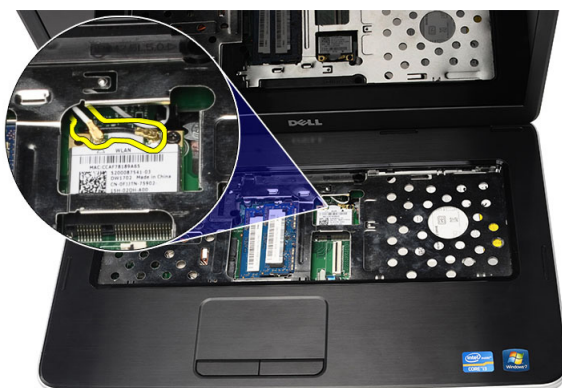

4. ラッチを引き離して、コンパートメントから WLAN カードを取り外します。

<span id="page-19-0"></span>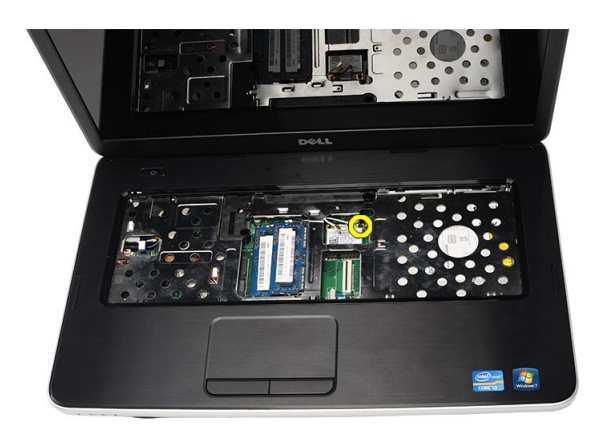

5. WLAN カードをコンピュータから取り外します。

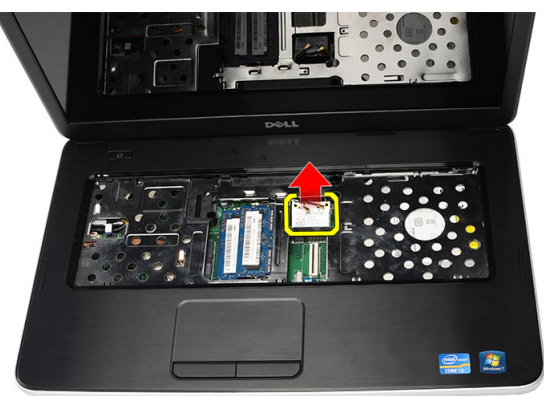

# ワイヤレス LAN (WLAN) カードの取り付け

- 1. WLAN カードをスロットに差し込みます。
- 2. WLAN カードを所定の位置にクリップでラッチに固定します。
- 3. WLAN カードにカラーコードに準じてアンテナを接続します。
- 4. 次のコンポーネントを取り付けます。
	- a) パームレスト
	- b) キーボード
	- c) バッテリ
- 5. 「コンピュータ内部の作業を終えた後に」の手順に従います。

## コイン型バッテリの取り外し

- 1. 「コンピュータ内部の作業を始める前に」の手順に従います。
- 2. 次のコンポーネントを取り外します。
	- a) バッテリ
	- b) キーボード
	- c) パームレスト
- 3. コイン型バッテリケーブルをシステム基板から外します。

<span id="page-20-0"></span>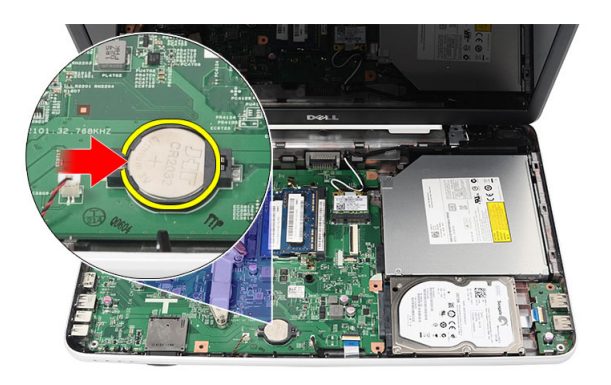

4. コンピュータからコイン型バッテリを取り外します。

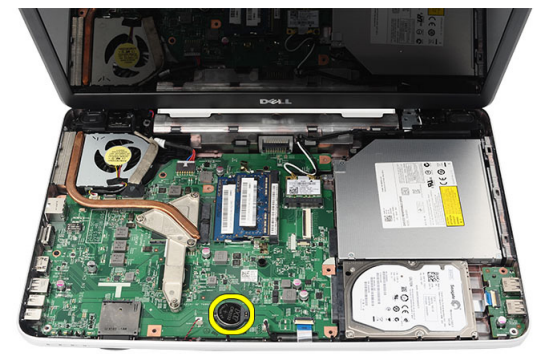

# コイン型バッテリの取り付け

- 1. コイン型バッテリをコイン型バッテリコンパートメントに取り付けます。
- 2. コイン型バッテリケーブルをシステム基板に接続します。
- 3. 次のコンポーネントを取り付けます。
	- a) パームレスト
	- b) キーボード
	- c) バッテリ
- 4. 「コンピュータ内部の作業を終えた後に」の手順に従います。

### USB 基板の取り外し

- 1. 「コンピュータ内部の作業を始める前に」の手順に従います。
- 2. 次のコンポーネントを取り外します。
	- a) バッテリ
	- b) キーボード
	- c) 光学ドライブ
	- d) パームレスト
- 3. システム基板から USB 基板ケーブルを外します。

<span id="page-21-0"></span>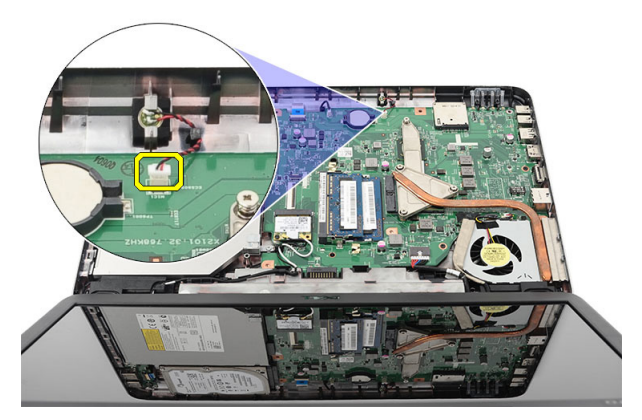

4. USB 基板を固定しているネジを外します。

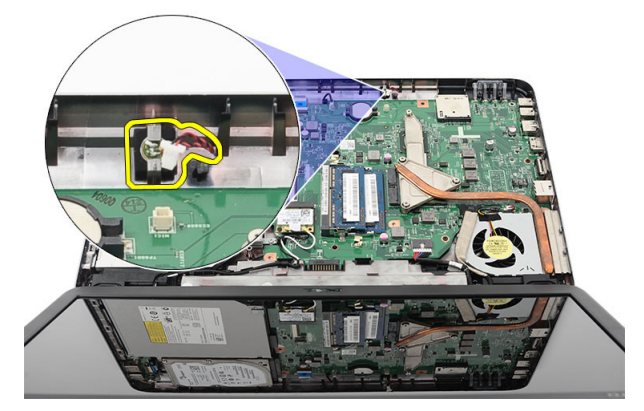

5. USB 基板を持ち上げて、コンピュータから取り外します。

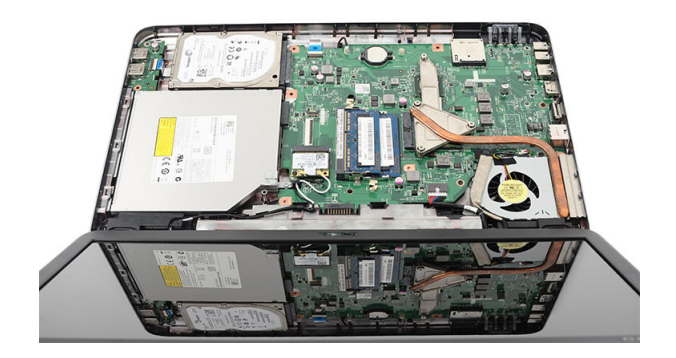

### USB 基板の取り付け

- 1. USB 基板をコンピュータ上のコンパートメントに差し込んで、位置を合わせます。
- 2. USB 基板を所定の位置に固定するネジを取り付けます。
- 3. USB 基板ケーブルをシステム基板に接続します。
- 4. 次のコンポーネントを取り付けます。
	- a) パームレスト b) 光学ドライブ
- <span id="page-22-0"></span>c) キーボード
- d) バッテリ
- 5. 「コンピュータ内部の作業を終えた後に」の手順に従います。

# マイクの取り外し

- 1. 「コンピュータ内部の作業を始める前に」の手順に従います。
- 2. 次のコンポーネントを取り外します。
	- a) バッテリ
	- b) キーボード
	- c) パームレスト
- 3. システム基板からマイクケーブルを外します。

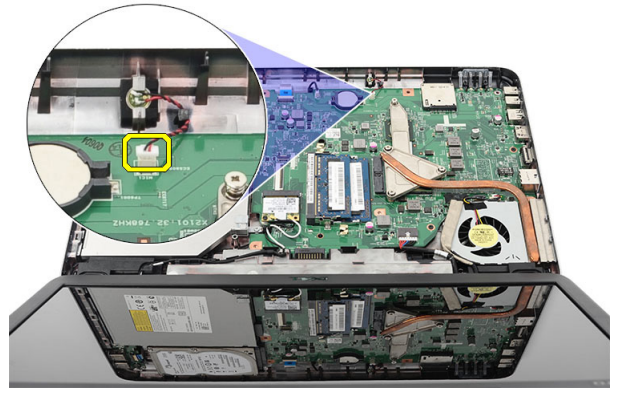

4. マイクを持ち上げて、コンパートメントから取り外します。

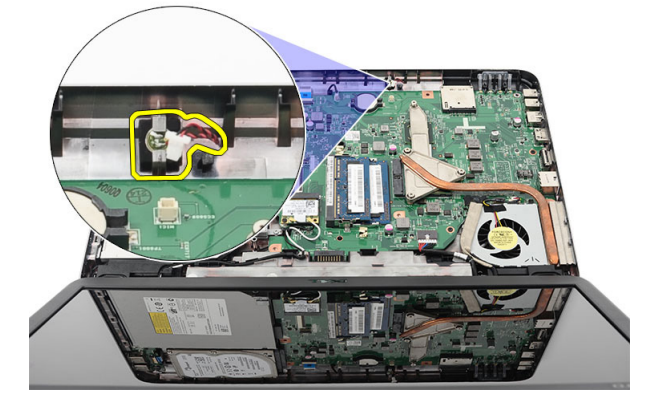

# マイクの取り付け

- 1. マイクをコンパートメントに合わせて差し込みます。
- 2. マイクケーブルをシステム基板に接続します。
- 3. 次のコンポーネントを取り付けます。
	- a) パームレスト
	- b) キーボード
	- c) バッテリ
- 4. 「コンピュータ内部の作業を終えた後に」の手順に従います。

# <span id="page-23-0"></span>ヒートシンクファンアセンブリの取り外し

- 1. 「コンピュータ内部の作業を始める前に」の手順に従います。
- 2. 次のコンポーネントを取り外します。
	- a) バッテリ
	- b) キーボード
	- c) パームレスト
- 3. システム基板から CPU ファンケーブルを外します。

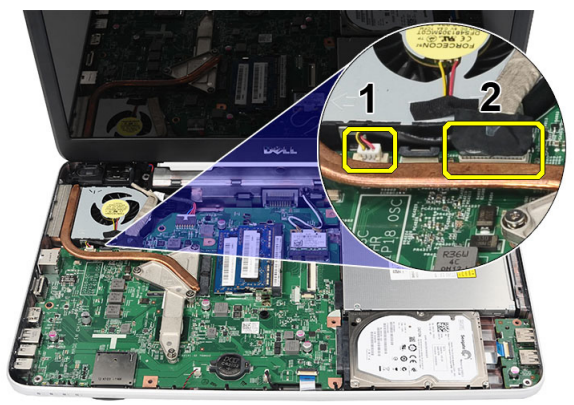

4. 画像に示す手順に従って、ヒートシンクファンアセンブリを固定しているネジを外します。

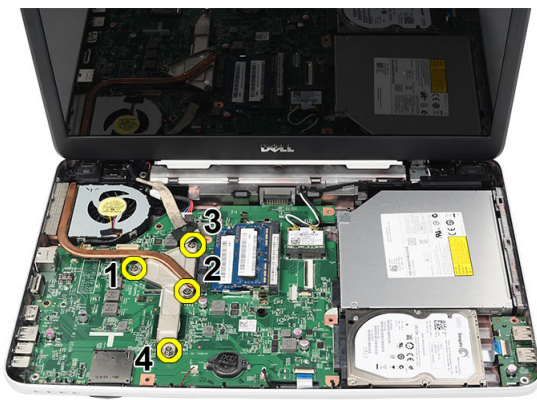

5. コンピュータからヒートシンクファンアセンブリを取り外します。

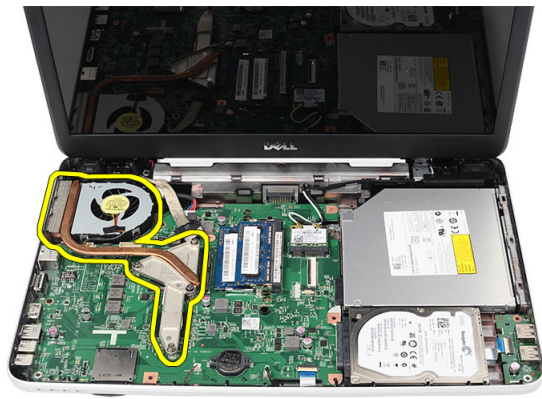

# <span id="page-24-0"></span>ヒートシンクファンアセンブリの取り付け

- 1. ヒートシンクファンアセンブリを配置して位置を揃えます。
- 2. ネジを締めて、ヒートシンクファンアセンブリを固定します。
- 3. CPUファンケーブルをシステム基板に接続します。
- 4. 次のコンポーネントを取り付けます。
	- a) パームレスト
	- b) キーボード
	- c) バッテリ
- 5. 「コンピュータ内部の作業を終えた後に」の手順に従います。

## プロセッサの取り外し

- 1. 「コンピュータ内部の作業を始める前に」の手順に従います。
- 2. 次のコンポーネントを取り外します。
	- a) バッテリ
	- b) キーボード
	- c) パームレスト
	- d) ヒートシンクファンアセンブリ
- 3. プロセッサのカムネジを反時計回りに回します。

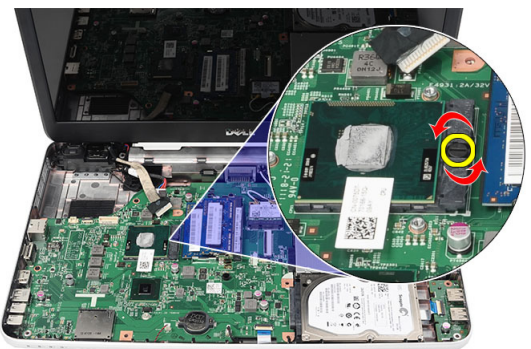

4. プロセッサを持ち上げて、コンピュータから取り外します。

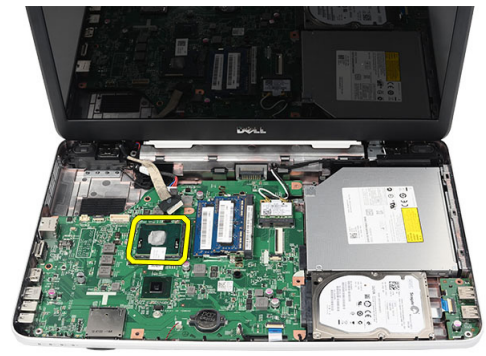

### <span id="page-25-0"></span>プロセッサの取り付け

- 1. プロセッサをプロセッサソケットに差し込みます。プロセッサが正しく取り付けられていることを確認 します。
- 2. ロック位置になるまでカムネジを時計回りに締めます。
- 3. 次のコンポーネントを取り付けます。
	- a) ヒートシンクファンアセンブリ
	- b) パームレスト
	- c) キーボード
	- d) バッテリ
- 4. 「コンピュータ内部の作業を終えた後に」の手順に従います。

### システム基板の取り外し

- 1. 「コンピュータ内部の作業を始める前に」の手順に従います。
- 2. 次のコンポーネントを取り外します。
	- a) バッテリ
	- b) SD メモリカード
	- c) キーボード
	- d) 光学ドライブ
	- e) メモリモジュール
	- f) パームレスト
	- g) ハードディスクドライブ
	- h) WLAN カード
	- i) ヒートシンクファンアセンブリ
- 3. ディスプレイケーブル (1)、電源コネクタケーブル (2)、USB 基板ケーブル (3)、スピーカケーブル (4)を外します。

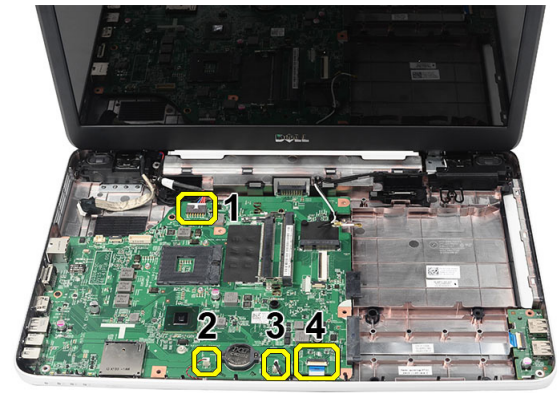

4. システム基板を固定しているネジを外します。

<span id="page-26-0"></span>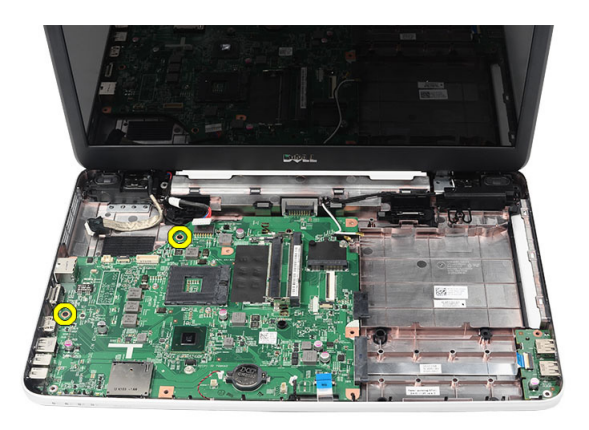

5. システム基板を斜めに持ち上げ、LAN、VGA、HDMI、および USB ソケットから引き出します。

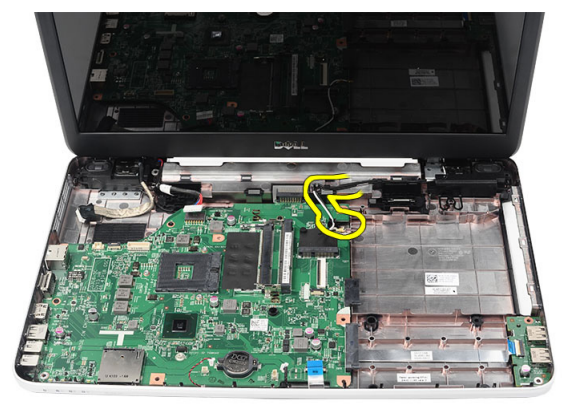

### システム基板の取り付け

- 1. システム基板上の LAN、VGA、HDMI、および USB コネクタをそれぞれのソケットに差し込んで、システ ム基板を所定の位置に合わせます。
- 2. システム基板を所定の位置に固定するネジを取り付けます。
- 3. LCD ケーブル、電源コネクタケーブル、USB 基板ケーブル、オーディオ基板ケーブル、コイン型バッテ リケーブル、およびスピーカケーブルを接続します。
- 4. 次のコンポーネントを取り付けます。
	- a) プロセッサ
	- b) ヒートシンクファンアセンブリ
	- c) WLAN カード
	- d) ハードディスクドライブ
	- e) パームレスト
	- f) メモリモジュール
	- g) 光学ドライブ
	- h) キーボード
	- i) SD メモリカード
	- j) バッテリ
- 5. 「コンピュータ内部の作業を終えた後に」の手順に従います。

# <span id="page-27-0"></span>スピーカの取り外し

- 1. 「コンピュータ内部の作業を始める前に」の手順に従います。
- 2. 次のコンポーネントを取り外します。
	- a) バッテリ
	- b) SD メモリカード
	- c) キーボード
	- d) 光学ドライブ
	- e) メモリモジュール
	- f) パームレスト
	- g) ハードディスクドライブ
	- h) WLAN カード
	- i) ヒートシンクファンアセンブリ
	- j) システム基板
- 3. 配線チャネルからスピーカケーブルを外します。

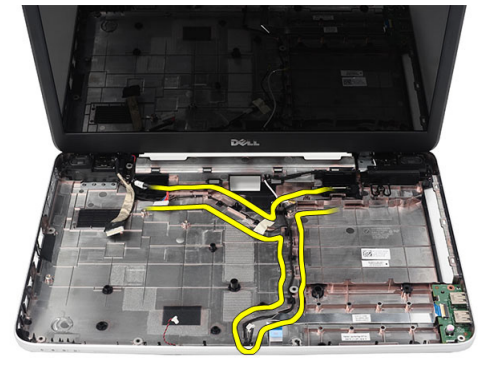

4. 固定ラッチを押して、左スピーカを持ち上げます。

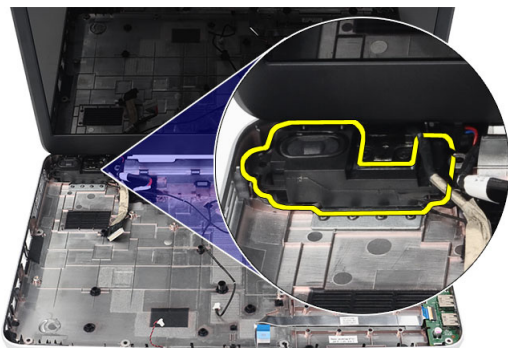

5. 固定ラッチを押して、右スピーカを持ち上げます。

<span id="page-28-0"></span>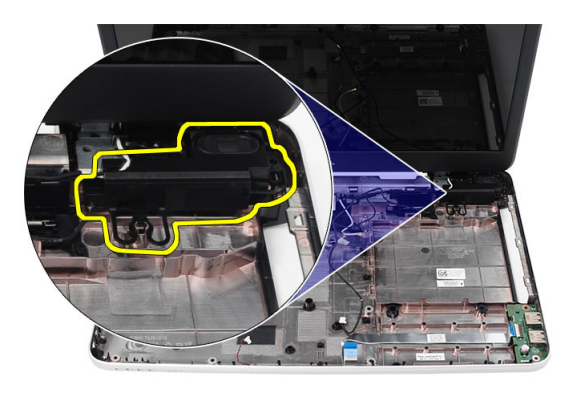

6. コンピュータからスピーカアセンブリとスピーカケーブルを取り外します。

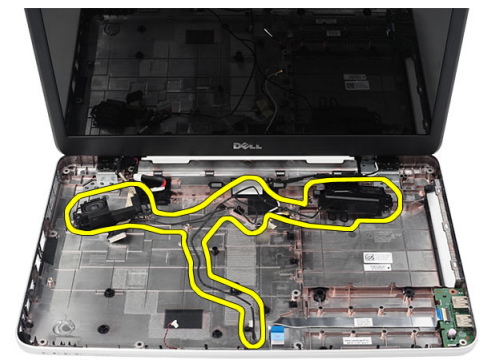

### スピーカの取り付け

- 1. 左右のスピーカをそれぞれのコンパートメントに差し込んで、取り付けます。
- 2. スピーカケーブルをシャーシの位置を合わせて、配線します。
- 3. 次のコンポーネントを取り付けます。
	- a) システム基板
	- b) プロセッサ
	- c) ヒートシンクファンアセンブリ
	- d) WLAN カード
	- e) ハードディスクドライブ
	- f) パームレスト
	- g) メモリモジュール
	- h) 光学ドライブ
	- i) キーボード
	- j) SD メモリカード
	- k) バッテリ
- 4. 「コンピュータ内部の作業を終えた後に」の手順に従います。

# ディスプレイアセンブリの取り外し

- 1. 「コンピュータ内部の作業を始める前に」の手順に従います。
- 2. 次のコンポーネントを取り外します。
- a) バッテリ
- b) ヒンジカバー
- c) キーボード
- d) パームレスト
- 3. システム基板から低電圧差動信号 (LVDS) ケーブルを外します。

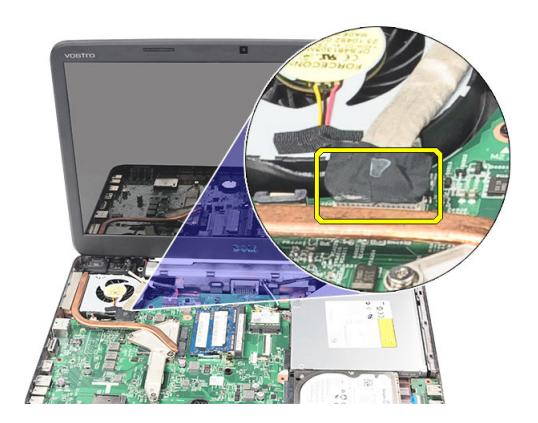

4. WLAN アンテナを外して、シャーシ上の配線チャネルから取り外します。

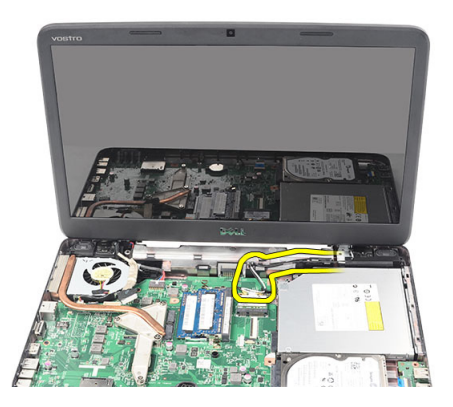

5. 左右のヒンジを固定しているネジを外します。

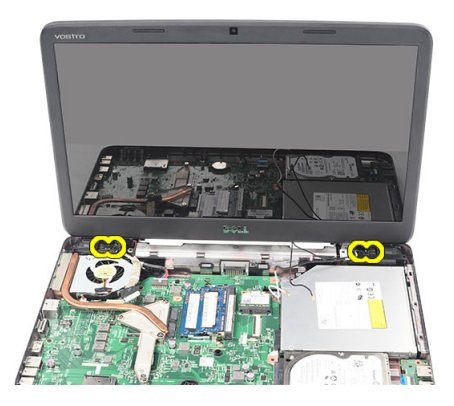

6. ディスプレイアセンブリを持ち上げて、コンピュータから取り外します。

<span id="page-30-0"></span>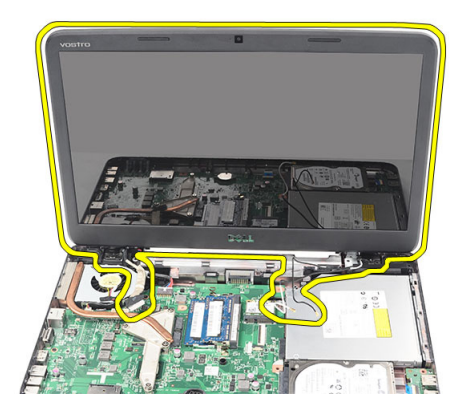

# ディスプレイアセンブリの取り付け

- 1. ディスプレイアセンブリヒンジをホルダに差し込みます。
- 2. 両方のヒンジを所定の位置に固定するネジを取り付けます。
- 3. LVDS ケーブルをシステム基板に接続します。
- 4. WLAN アンテナ配線ケーブルとホルダの位置を合わせて、アンテナを WLAN カードに接続します。
- 5. USB 基板ケーブルを接続します。
- 6. 次のコンポーネントを取り付けます。
	- a) パームレスト
	- b) キーボード
	- c) ヒンジカバー
	- d) バッテリ
- 7. 「コンピュータ内部の作業を終えた後に」の手順に従います。

# 電源コネクタポートとブラケットの取り外し

- 1. 「コンピュータ内部の作業を始める前に」の手順に従います。
- 2. 次のコンポーネントを取り外します。
	- a) バッテリ
	- b) ヒンジカバー
	- c) キーボード
	- d) パームレスト
	- e) ディスプレイアセンブリ
- 3. 電源コネクタケーブルをシステム基板から外します。

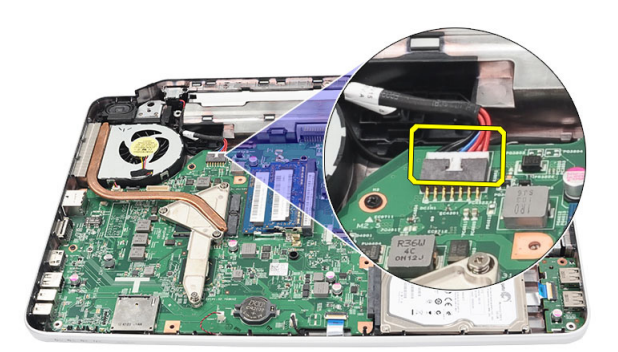

4. 電源コネクタポートとブラケットを固定しているネジを外します。

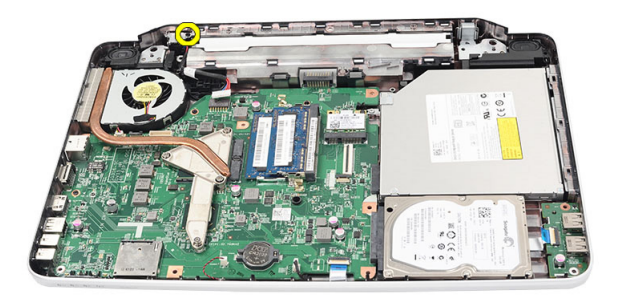

5. 電源コネクタポートブラケットを持ち上げます。

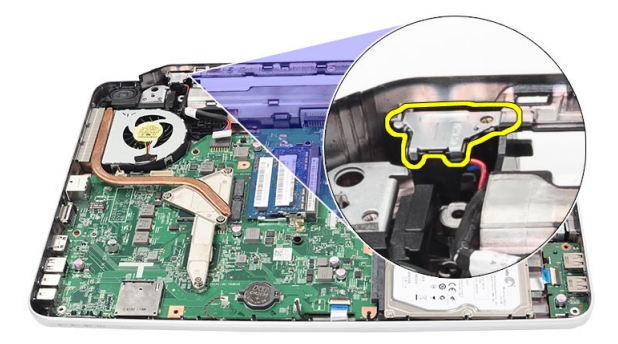

6. 電源コネクタポートをコンピュータから持ち上げて取り外します。

<span id="page-32-0"></span>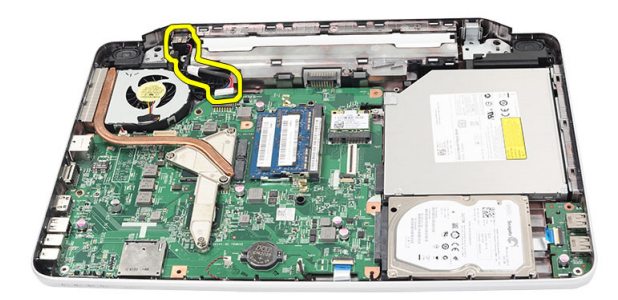

## 電源コネクタポートとブラケットの取り付け

- 1. 電源コネクタポートとブラケットをコンパートメントに差し込みます。
- 2. ブラケットの位置を合わせて、ブラケットと電源コネクタを固定するネジを締めます。
- 3. 電源コネクタケーブルをシステム基板に接続します。
- 4. 次のコンポーネントを取り付けます。
	- a) ディスプレイアセンブリ
	- b) パームレスト
	- c) キーボード
	- d) ヒンジカバー
	- e) バッテリ
- 5. 「コンピュータ内部の作業を終えた後に」の手順に従います。

# ディスプレイベゼルの取り外し

- 1. 「コンピュータ内部の作業を始める前に」の手順に従います。
- 2. バッテリを取り外します。
- 3. 底部を起点に、ディスプレイベゼルの左右角に向かってベゼルの内側をディスプレイアセンブリから引 き離していきます。

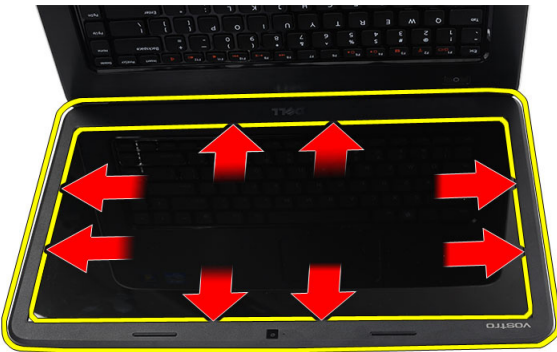

4. すべてのタブを緩めたら、ベゼルをディスプレイアセンブリから取り外します。

<span id="page-33-0"></span>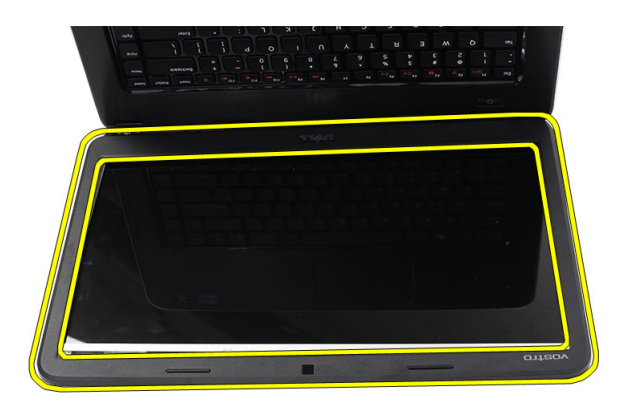

# ディスプレイベゼルの取り付け

- 1. ディスプレイベゼルとトップカバーの位置を合わせます。
- 2. 底部端を起点に、ディスプレイベゼルが所定の場所にカチッと収まるまでディスプレイベゼルを下方向 に押します。
- 3. バッテリを取り付けます。
- 4. 「コンピュータ内部の作業を終えた後に」の手順に従います。

### カメラの取り外し

- 1. 「コンピュータ内部の作業を始める前に」の手順に従います。
- 2. バッテリを取り外します。
- 3. ディスプレイベゼルを取り外します。
- 4. カメラケーブルをカメラモジュールから外します。

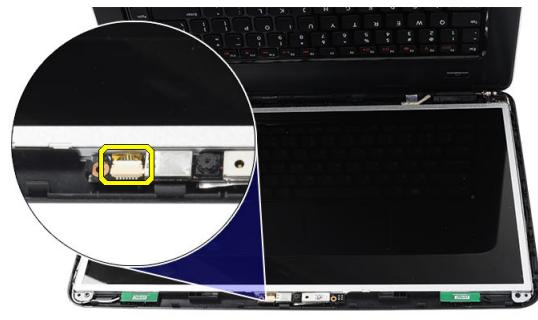

5. ラッチを引き離し、カメラを持ち上げてコンピュータから取り外します。

<span id="page-34-0"></span>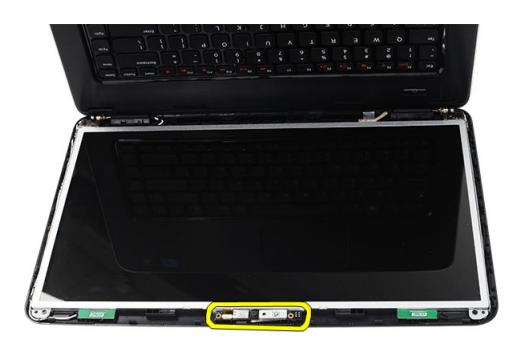

### カメラの取り付け

- 1. カメラをコンパートメントに差し込んで、位置を合わせます。
- 2. カメラモジュールにカメラケーブルを接続します。
- 3. ディスプレイベゼルを取り付けます。
- 4. バッテリを取り付けます。
- 5. 「コンピュータ内部の作業を終えた後に」の手順に従います。

# ディスプレイパネルの取り外し

- 1. 「コンピュータ内部の作業を始める前に」の手順に従います。
- 2. 次のコンポーネントを取り外します。
	- a) バッテリ
	- b) ヒンジカバー
	- c) キーボード
	- d) パームレスト
	- e) ディスプレイアセンブリ
	- f) ディスプレイベゼル
- 3. カメラケーブルをカメラモジュールから外します。

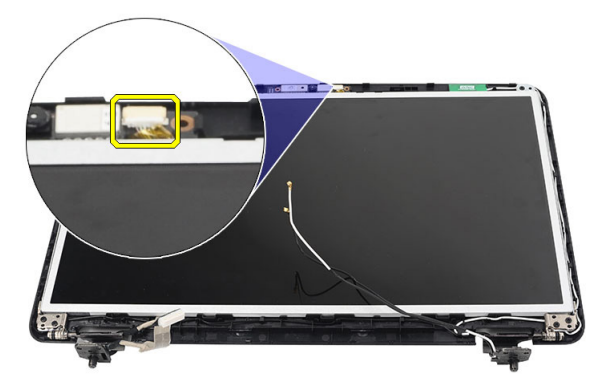

4. ディスプレイブラケットとヒンジを固定しているネジを外します。

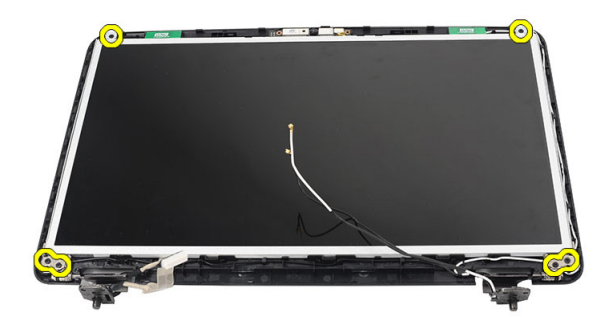

5. 右側のヒンジからワイヤレスアンテナを外します。

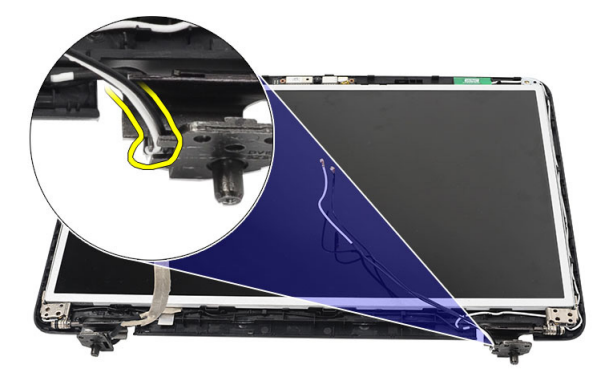

6. 左側のヒンジから低電圧差動信号 (LVDS) ケーブルを外します。

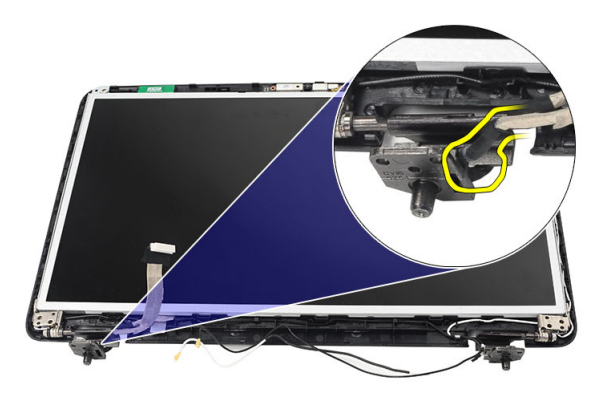

7. ディスプレイのトップカバーからディスプレイパネルとブラケットを持ち上げます。

<span id="page-36-0"></span>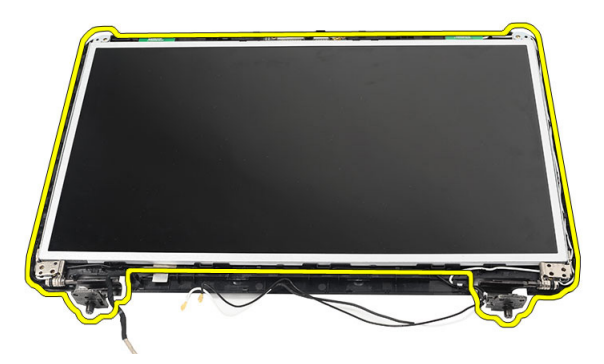

8. 左右ディスプレイブラケットのネジを外して、ディスプレイパネルを取り外します。

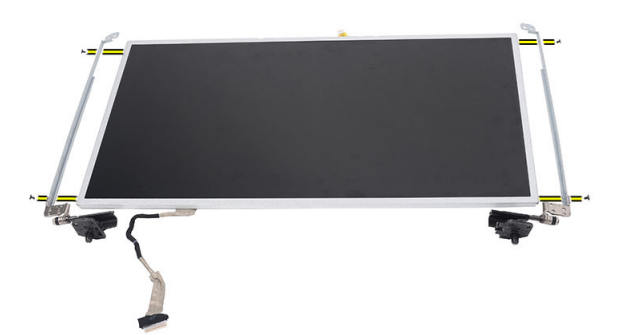

## ディスプレイパネルの取り付け

- 1. 左右ブラケットをディスプレイパネルに揃えて設置します。ネジを締めてブラケットを所定の位置に固 定します。
- 2. ディスプレイケーブルと無線アンテナを左右のヒンジに差し込んで、配線します。
- 3. 左側のヒンジに低電圧差動信号 (LVDS) ケーブルを接続します。
- 4. ブラケットを取り付けたディスプレイパネルとトップカバーの位置を合わせます。
- 5. WLAN アンテナ配線ケーブルとホルダの位置を合わせて、アンテナを WLAN カードに接続します。
- 6. ディスプレイパネルとブラケットを固定するネジを取り付けます。
- 7. カメラモジュールにカメラケーブルを接続します。
- 8. 次のコンポーネントを取り付けます。
	- a) ディスプレイベゼル
	- b) ディスプレイアセンブリ
	- c) パームレスト
	- d) キーボード
	- e) ヒンジカバー
	- f) バッテリ
- 9. 「コンピュータ内部の作業を終えた後に」の手順に従います。

# <span id="page-37-0"></span>低電圧差動信号(LVDS)ケーブルの取り外し

- 1. 「コンピュータ内部の作業を始める前に」の手順に従います。
- 2. 次のコンポーネントを取り外します。
	- a) バッテリ
	- b) ヒンジカバー
	- c) キーボード
	- d) 光学ドライブ
	- e) パームレスト
	- f) ディスプレイアセンブリ
	- g) ディスプレイベゼル
	- h) ディスプレイパネル
- 3. LVDS ケーブル接続を固定しているテープをはがします。

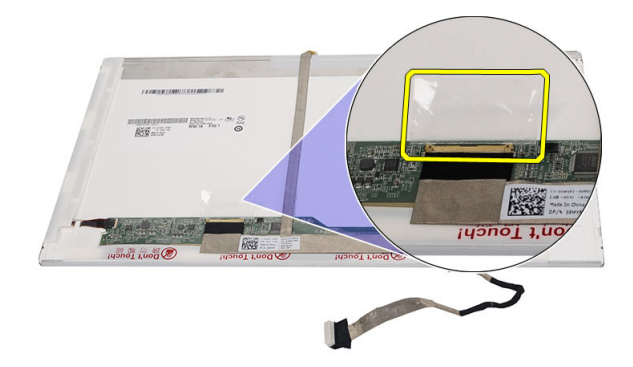

4. LVDS ケーブルをディスプレイパネルから外します。

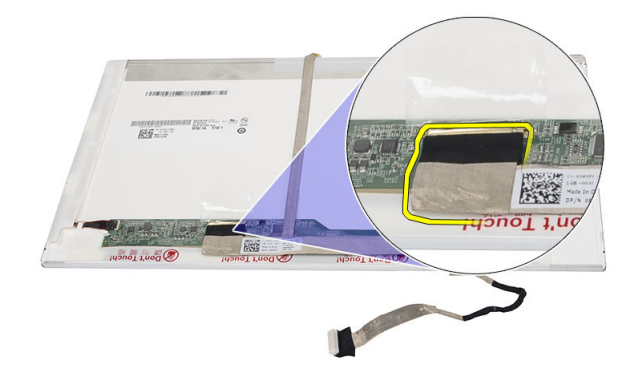

5. ディスプレイケーブルをディスプレイパネルに固定している粘着剤からディスプレイケーブルをはがし ます。

<span id="page-38-0"></span>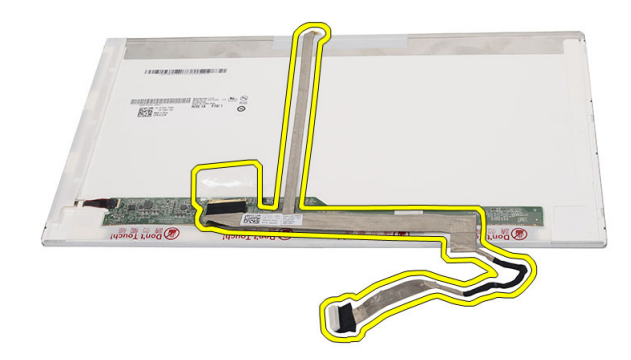

# 低電圧差動信号 (LVDS) ケーブルの取り付け

- 1. ディスプレイケーブルをディスプレイパネルに取り付けます。
- 2. ディスプレイケーブルコネクタをディスプレイパネルに接続し、テープを貼って固定します。
- 3. 次のコンポーネントを取り付けます。
	- a) ディスプレイパネル
	- b) ディスプレイベゼル
	- c) ディスプレイアセンブリ
	- d) パームレスト
	- e) 光学ドライブ
	- f) キーボード
	- g) ヒンジカバー
	- h) バッテリ
- 4. 「コンピュータ内部の作業を終えた後に」の手順に従います。

# <span id="page-40-0"></span>システムセットアップ

システムセットアップでコンピューターのハードウェアを管理し BIOS レベルのオプションを指定すること ができます。システムセットアップで以下の操作が可能です:

- ハードウェアの追加または削除後に NVRAM 設定を変更する。
- システムハードウェアの構成を表示する。
- 統合されたデバイスの有効 / 無効を切り替える。
- パフォーマンスと電力管理のしきい値を設定する。
- コンピューターのセキュリティを管理する。

#### 起動順序

起動順序ではシステムセットアップで定義された起動デバイスの順序および起動ディレクトリを特定のデバ イス(例:オプティカルドライブまたはハードドライブ)にバイパスすることができます。パワーオンセルフ テスト(POST)中に、Dell のロゴが表示されたら、以下の操作が可能です:

- <F2> を押してシステムセットアップにアクセスする
- <F12> を押して 1 回限りの起動メニューを立ち上げる

1 回限りの起動メニューでは診断オプションを含むオプションから起動可能なデバイスを表示します。起動 メニューのオプションは以下の通りです:

- リムーバブルドライブ(利用可能な場合)
- STXXXX ドライブ

**グメモ: XXX は、SATA**ドライブの番号を意味します。

- オプティカルドライブ
- 診断

■ メモ:診断を選択すると ePSA 診断 画面が表示されます。

起動順序画面ではシステムセットアップ画面にアクセスするオプションを表示することも可能です。

### ナビゲーションキー

以下の表ではシステムセットアップのナビゲーションキーを示しています。

■ メモ:ほとんどのシステムセットアップオプションでは、変更内容は記録されますが、システムを再起動 するまでは有効になりません。

#### 表 1. ナビゲーションキー

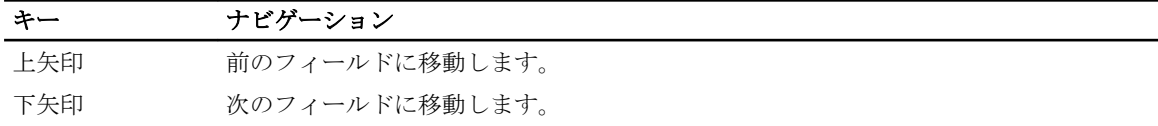

<span id="page-41-0"></span>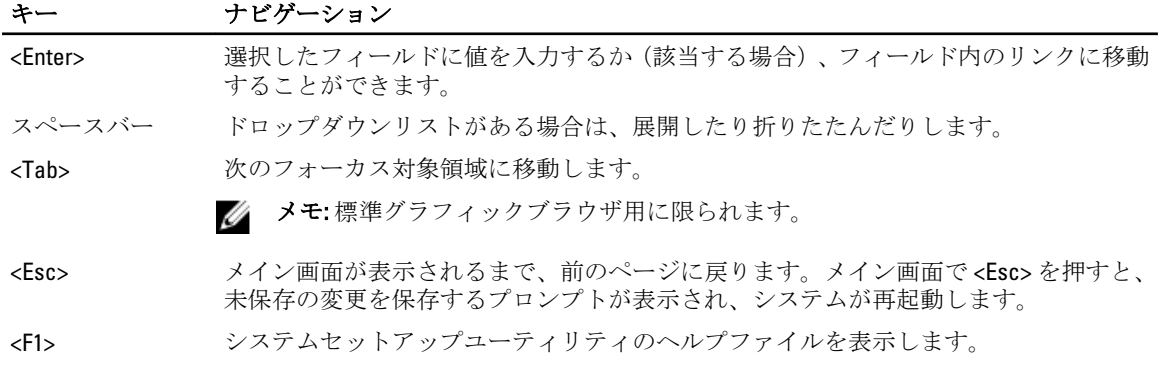

# セットアップユーティリティのオプション

#### Main

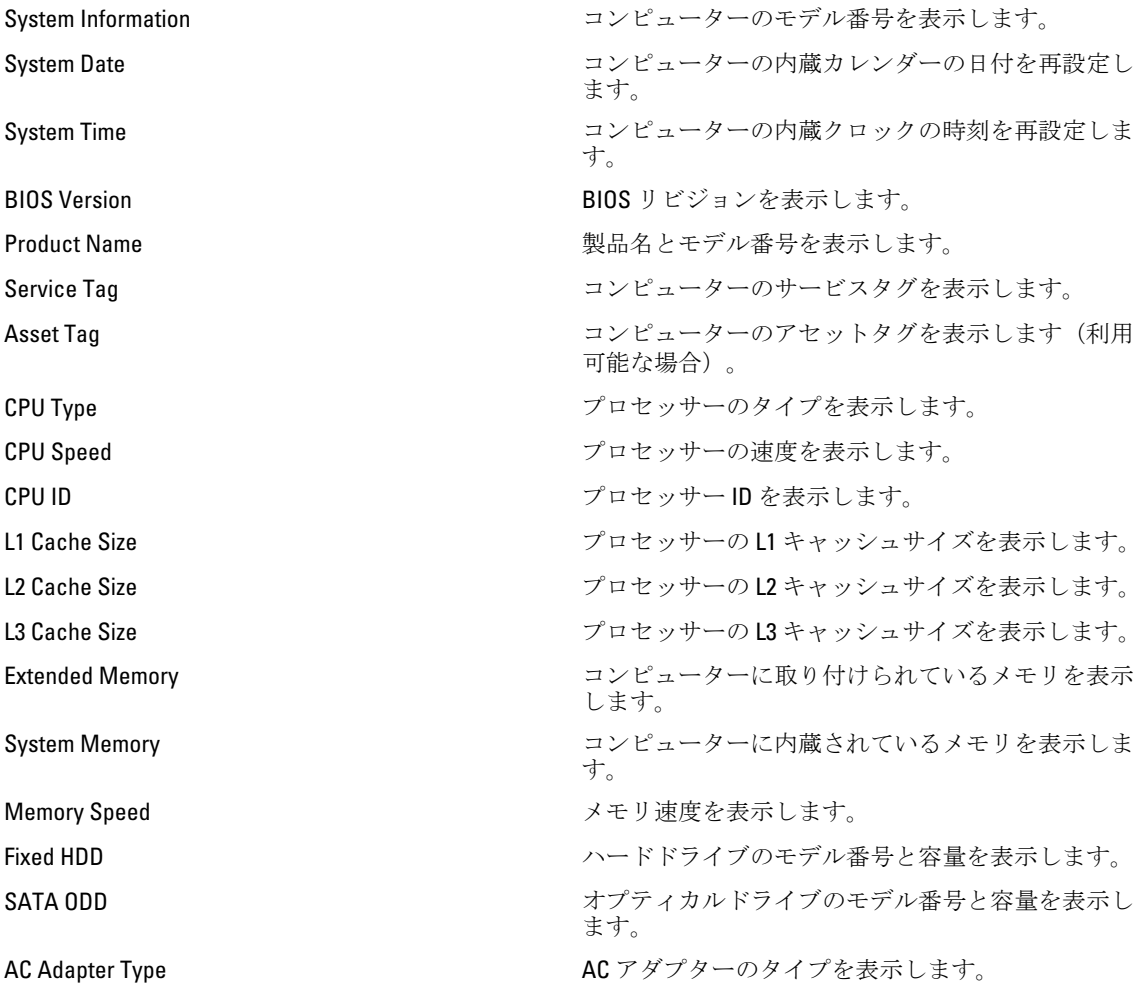

#### <span id="page-42-0"></span>Advanced

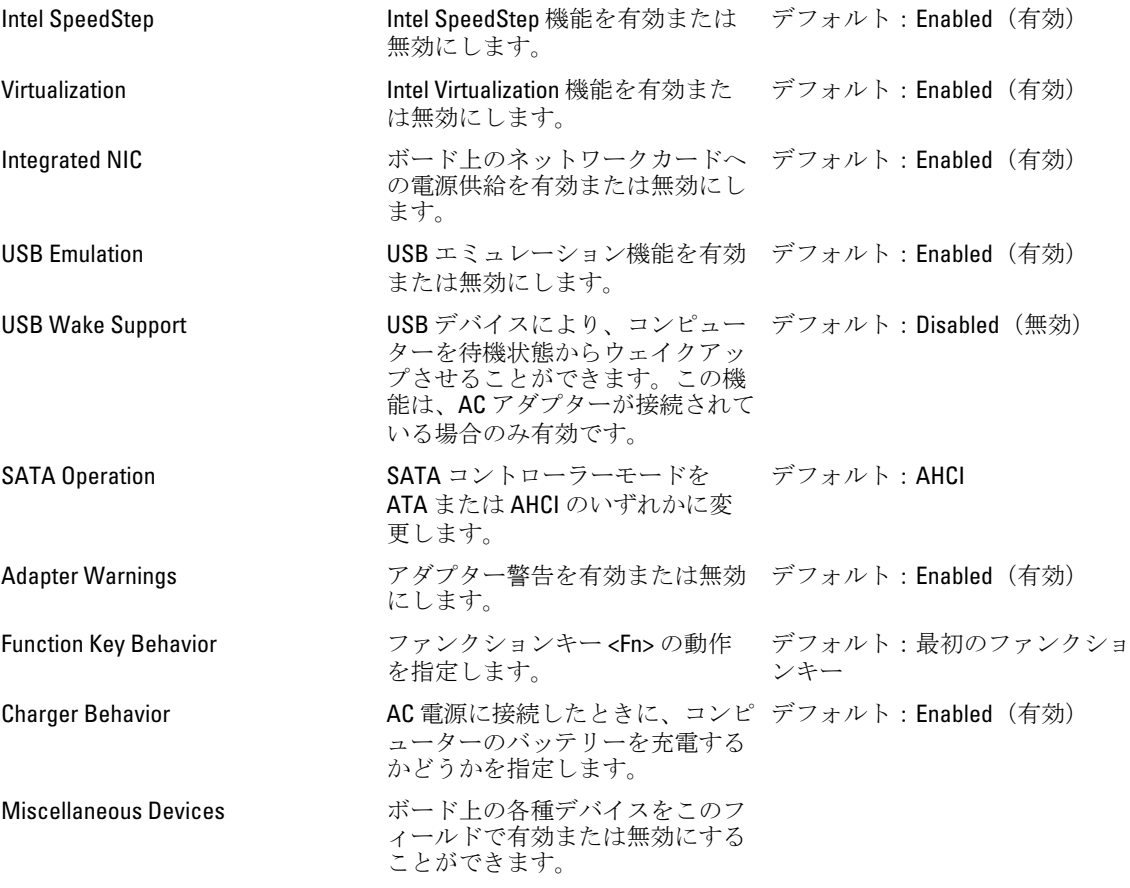

#### Security

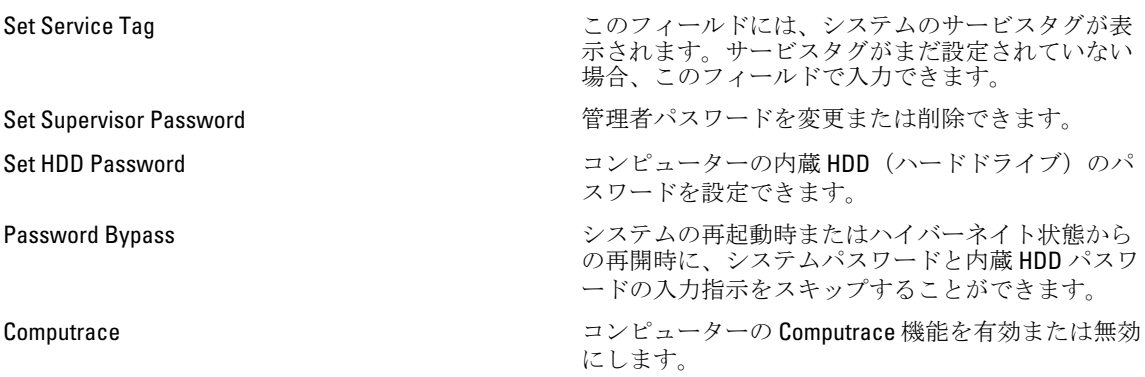

#### <span id="page-43-0"></span>Boot

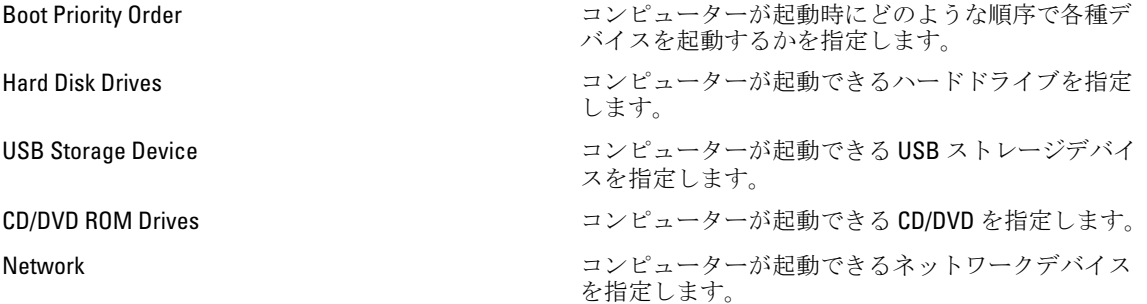

#### Exit

セットアップユーティリティを終了する前に、デフォルト設定を保存、破棄、および読み込むことができま す。

### BIOS のアップデート

システムボードの交換時または更新が可能な場合、BIOS (システムセットアップ) をアップデートされること をお勧めします。ラップトップの場合、お使いのコンピューターのバッテリーがフル充電されていて電源プ ラグに接続されていることを確認してください。

- 1. コンピューターを再起動します。
- 2. support.dell.com/support/downloads にアクセスします。
- 3. お使いのコンピューターのサービスタグまたはエクスプレスサービスコードをお持ちの場合、次の手順 に従います。

■メモ:デスクトップの場合は、サービスタグラベルは、コンピューター正面に記載されています。

■ メモ:ラップトップの場合は、サービスタグラベルは、コンピューター底面に記載されています。

- a) サービスタグやエクスプレスサービスコードを入力し、送信をクリックします。
- b) 送信をクリックし、ステップ 5 に進みます。
- 4. お使いのコンピューターのサービスタグまたはエクスプレスサービスコードをお持ちではない場合、次 のいずれかの手順に従います。
	- a) 自動的にサービスタグを検出
	- b) 自分の製品およびサービスリストから選択
	- c) 全 Dell 製品リストから選択
- 5. アプリケーションおよびドライバー画面で、オペレーティングシステムドロップダウンリストから BIOS を選択します。
- 6. 最新の BIOS ファイルを選んでファイルをダウンロードしますをクリックします。
- 7. 希望のダウンロード方法を以下から選択してくださいウィンドウで希望のダウンロード方法を選択し、 今すぐダウンロードをクリックします。 ファイルのダウンロードウィンドウが表示されます。
- 8. ファイルをコンピューターに保存する場合は、保存をクリックします。
- 9. 実行をクリックしてお使いのコンピューターに更新された BIOS 設定をインストールします。 画面の指示に従います。

### <span id="page-44-0"></span>システムパスワードとセットアップパスワード

システムパスワードとセットアップパスワードを作成してお使いのコンピューターを保護することができま す。

#### パスワードの種類 説明

システムパスワー システムにログオンする際に入力が必要なパスワードです。 ド

セットアップパス お使いのコンピューターの BIOS 設定にアクセスして変更をする際に入力が必要なパ ワード スワードです。

注意: パスワード機能は、コンピューター内のデータに対して基本的なセキュリティを提供します。

△ 注意: コンピューターをロックせずに席を離れると、コンピューター上のデータに誰でもアクセスできま す。

■ メモ:お使いのシステムは、出荷時にシステムパスワードとセットアップパスワードの機能が無効に設定 されています。

#### システムパスワードとセットアップパスワードの割り当て

パスワードステータスがロック解除の場合に限り、新しいシステムパスワードやセットアップパスワードの 設定、または既存のシステムパスワードやセットアップパスワードの変更が可能です。パスワードステータ スがロックに設定されている場合、システムパスワードは変更できません。

■ メモ: パスワードジャンパの設定を無効にすると、既存のシステムパスワードとセットアップパスワード は削除され、システムへのログオン時にシステムパスワードを入力する必要がなくなります。

システムセットアップを起動するには、電源投入または再起動の直後に <F2> を押します。

1. システム BIOS 画面またはシステムセットアップ画面で、システムセキュリティを選択し、<Enter> を押 します。

システムセキュリティ画面が表示されます。

- 2. システムセキュリティ画面でパスワードステータスがロック解除に設定されていることを確認します。
- 3. システムパスワードを選択してシステムパスワードを入力し、<Enter> または<Tab> を押します。 以下のガイドラインに従ってシステムパスワードを設定します。
	- パスワードの文字数は 32 文字までです。
	- 0 から 9 までの数字を含めることができます。
	- 小文字のみ有効です。大文字は使用できません。
	- 特殊文字は、次の文字のみが利用可能です:スペース、(")、(+)、()、(-)、()、()、()、()、()、()、()、()、  $(\cdot)$

プロンプトが表示されたら、システムパスワードを再度入力します。

- 4. 入力したシステムパスワードをもう一度入力し、OKをクリックします。
- 5. セットアップパスワードを選択してシステムパスワードを入力し、<Enter> または <Tab> を押します。 セットアップパスワードの再入力を求めるメッセージが表示されます。
- 6. 入力したセットアップパスワードをもう一度入力し、OK をクリックします。
- 7. <Esc> を押すと、変更の保存を求めるメッセージが表示されます。
- 8. <Y> を押して変更を保存します。 コンピューターが再起動します。

#### <span id="page-45-0"></span>既存のシステムパスワードおよび/またはセットアップパスワードの削除または 変更

既存のシステムパスワードおよび/またはセットアップパスワードを削除または変更する前にパスワード状 **態がロック解除(システムセットアップで)になっていることを確認します。パスワード状態がロックされて** いる場合、既存のシステムパスワードまたはセットアップパスワードを削除または変更することはできませ  $h<sub>o</sub>$ 

システムセットアップを入力するには、電源投入または再起動の直後に <F2> を押します。

- 1. システム BIOS 画面またはシステムセットアップ画面で、システムセキュリティを選択し、<Enter> を押 します。
	- システムセキュリティ画面が表示されます。
- 2. システムセキュリティ画面でパスワードステータスがロック解除に設定されていることを確認します。
- 3. システムパスワードを選択し、既存のシステムパスワードを変更または削除して、<Enter> または<Tab> を押します。
- 4. セットアップパスワードを選択し、既存のセットアップパスワードを変更または削除して、<Enter> また は <Tab> を押します。

メモ: システムパスワードおよび/またはセットアップパスワードを変更する場合、プロンプトが表 示されたら新しいパスワードを再度入力してください。システムパスワードおよび/またはセット アップパスワードを削除する場合、プロンプトが表示されたら削除を確認してください。

- 5. <Esc>を押すと、変更の保存を要求するメッセージが表示されます。
- 6. <Y> を押して変更を保存しシステムセットアップを終了します。 コンピューターが再起動します。

4

<span id="page-46-0"></span>診断

コンピューターに問題が起こった場合、デルのテクニカルサポートに電話する前に ePSA 診断を実行してく ださい。診断プログラムを実行する目的は、特別な装置を使用せず、データが失われる心配をすることなく コンピューターのハードウェアをテストすることです。お客様がご自分で問題を解決できない場合でも、サ ービスおよびサポート担当者が診断プログラムの結果を使って問題解決の手助けを行うことができます。

### ePSA (強化された起動前システムアセスメント)診断

ePSA 診断 (システム診断としても知られている) ではハードウェアの完全なチェックを実施します。ePSA に は BIOS が埋め込まれており、内部的に BIOS によって起動されます。埋め込まれたシステム診断では以下の ことが可能な特定のデバイスまたはデバイスグループにオプションのセットを提供します:

- テストを自動的に、または対話モードで実行
- テストの繰り返し
- テスト結果の表示または保存
- 詳細なテストで追加のテストオプションを実行し、障害の発生したデバイスに関する詳しい情報を得 る
- テストが問題なく終了したかどうかを知らせるステータスメッセージを表示
- テスト中に発生した問題を通知するエラーメッセージを表示

#### 注意: システム診断は、お使いのコンピューターをテストする場合にのみ使用してください。このプログ ラムを他のコンピューターで使用すると、無効な結果やエラーメッセージが発生する場合があります。

■ メモ: 特定のデバイスについてはユーザーの対話が必要なテストもあります。診断テストを実行する際 にコンピューター端末の前に常にいなければなりません。

- 1. コンピューターの電源を入れます。
- 2. コンピューターが起動すると、Dell のロゴが表示されるように <F12> キーを押します。
- 3. 起動メニュー画面で、診断オプションを選択します。

ePSA 起動前システムアセスメントウィンドウが表示され、コンピューター内で検出された全デバイスが リストアップされます。診断が検出された全デバイスのテストを開始します。

- 4. 特定のデバイスで診断テストを実行する場合、<Esc> を押して はい をクリックし、診断テストを中止し ます。
- 5. 左のパネルからデバイスを選択し、テストの実行をクリックします。
- 6. 問題がある場合、エラーコードが表示されます。 エラーコードをメモしてデルに連絡してください。

#### バッテリーステータスライト

コンピューターがコンセントに接続されている場合、バッテリーライトは次のように動作します。

- 橙色ライトと白色ライトが交互に点滅 認定またはサポートされていない Dell 製以外の AC アダプ ターがラップトップに取り付けられています。
- 橙色ライトが点滅し、白色ライトが点灯 AC アダプターは取り付けられていますが、バッテリーは 一時的に不良の状態です。
- <span id="page-47-0"></span>• 橙色ライトが常時点滅 — AC アダプターは取り付けられていますが、バッテリーは致命的な不良の状 態です。
- ライトが消灯 AC アダプターは取り付けられており、バッテリーはフルに充電されています。
- 白色ライト点灯— AC アダプターは取り付けられており、バッテリーは充電中の状態です。

### デバイスステータスライト

- $\binom{1}{2}$ コンピューターに電源を入れると点灯し、コンピューターが省電力モードの場合は点滅します。
- コンピューターがデータを読み取ったり、書き込んだりしている場合に点灯します。 A
- 点灯、または点滅してバッテリーの充電状態を示します。 দী
- ワイヤレスネットワークが有効の場合、点灯します。 ((p)

#### 診断ビープコード

ディスプレイがエラーや問題点を表示できない場合、コンピューターは起動中に各種ビープ音を発すること があります。ビープコードと呼ばれるビープ音により、さまざまな問題を特定することができます。各ビー プ音のディレイは 300 ms であり、各ビープ音セット同士のディレイは 3 秒で、300 ms 続きます。各ビープ音 とビープ音のセットが鳴った後、BIOS が電源ボタンが押されたかどうかを検出します。BIOS はループからジ ャンプして、通常のシャットダウンプロセスとシステムの電源投入を実行します。

#### コード 原因とトラブルシューティングの手順

- 1 BIOS ROM チェックサムが実行中、またはエラー発生 システム基板の障害です。BIOS の破損または ROM エラーを修復します。
- 2 RAMが認識されない

メモリが検出されませんでした

- 3 チップセットエラー(North と South Bridge チップセット、DMA/IMR、タイマーエラ ー)、時刻クロックのテスト失敗、Gate A20 の障害、Super I/O チップの障害、キーボ ード コントローラーのテスト失敗 システム基板障害
- 4 RAM 書き込み / 読み取り障害

メモリ障害

- 5 リアルタイムクロックの雷源障害 CMOS バッテリー障害
- 6 ビデオ BIOS テストの失敗
- ビデオカード障害
- 7 プロセッサー障害 プロセッサー障害
- 8 ディスプレイ ディスプレイ障害

# <span id="page-48-0"></span>技術仕様

■ メモ:提供される内容は地域により異なる場合があります。コンピューターの構成の詳細については、ス タート (スタートアイコン) → ヘルプとサポート の順にクリックし、お使いのコンピューターに 関する情報を表示するオプションを選択してください。

#### 表 2. システム情報

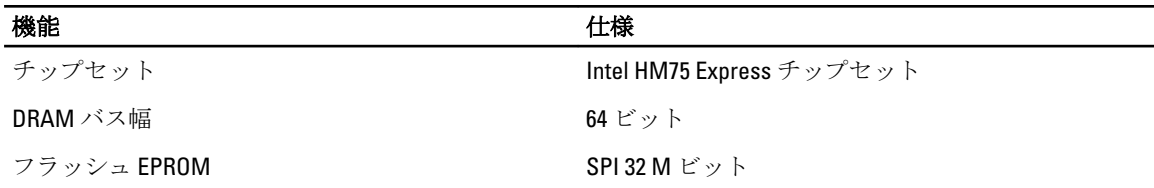

#### 表 3. プロセッサー

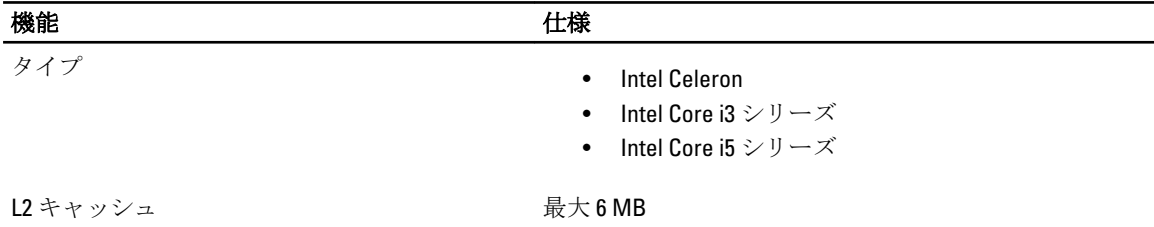

#### 表 4. メモリ

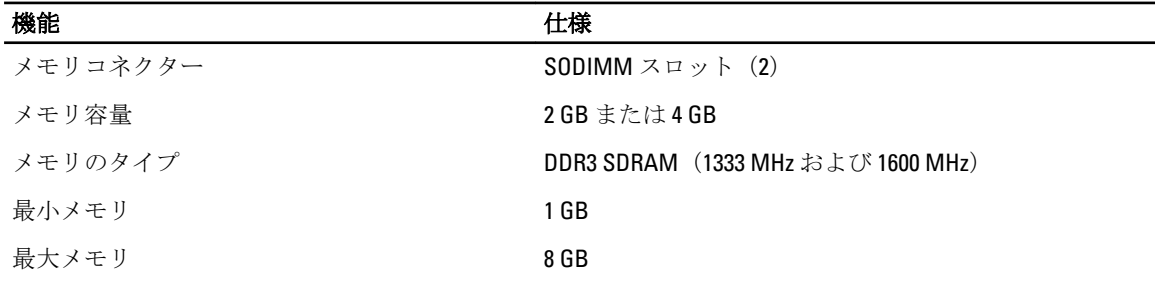

#### 表 5. オーディオ

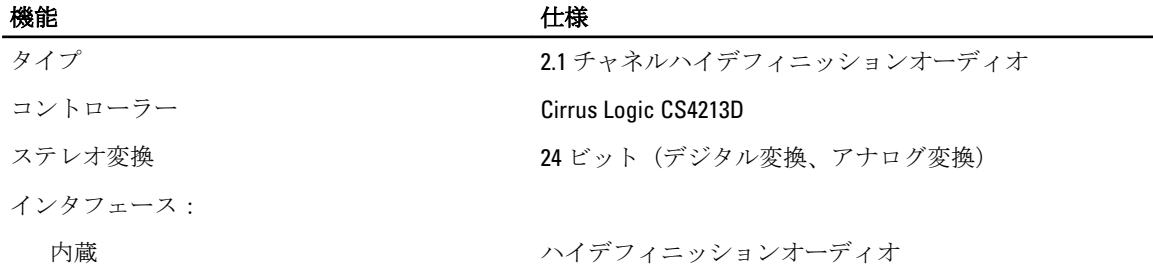

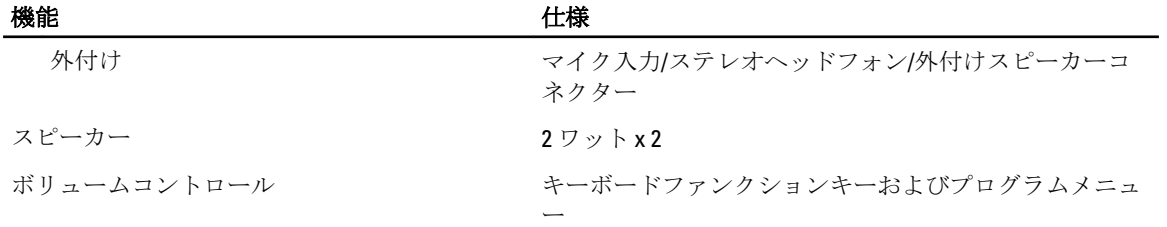

#### 表 6. ビデオ

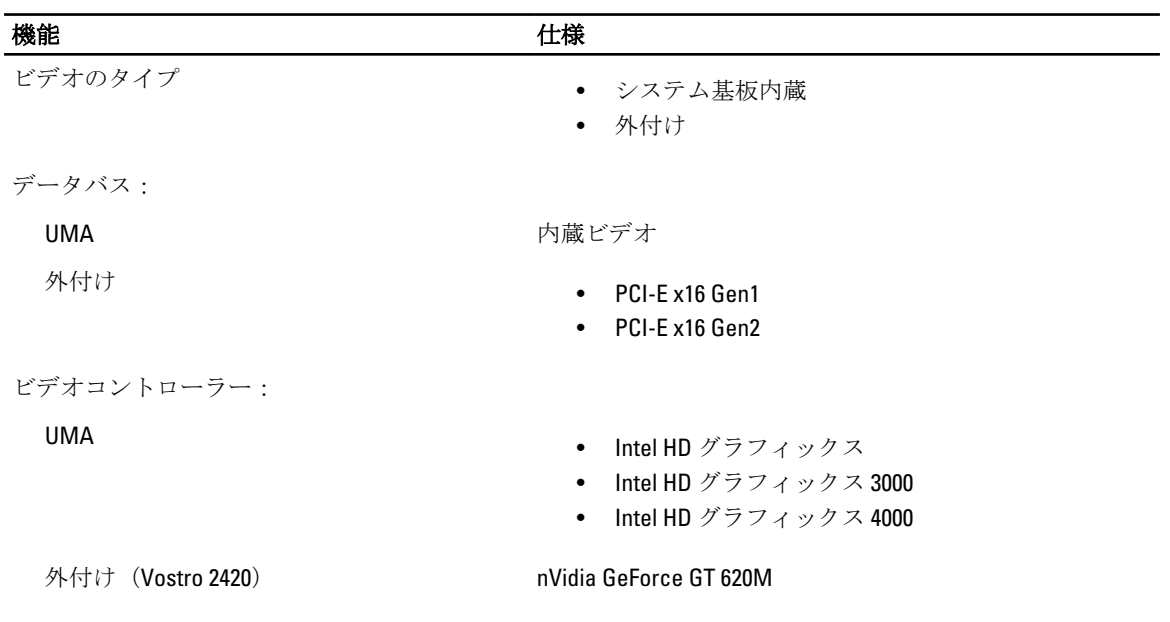

#### 表 7. カメラ

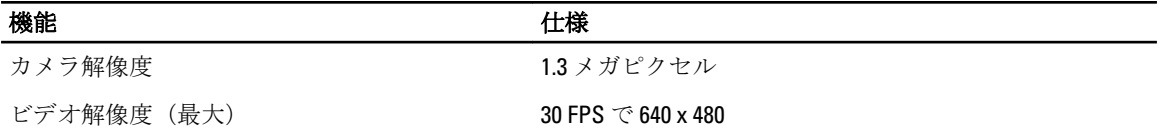

#### 表 8. 通信

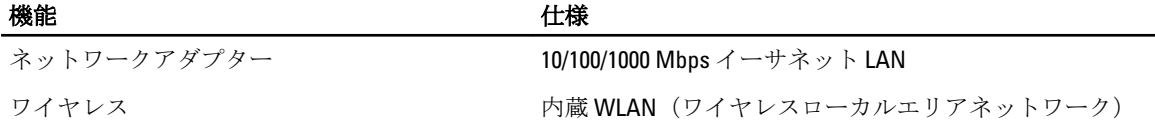

#### 表 9. ポートとコネクター

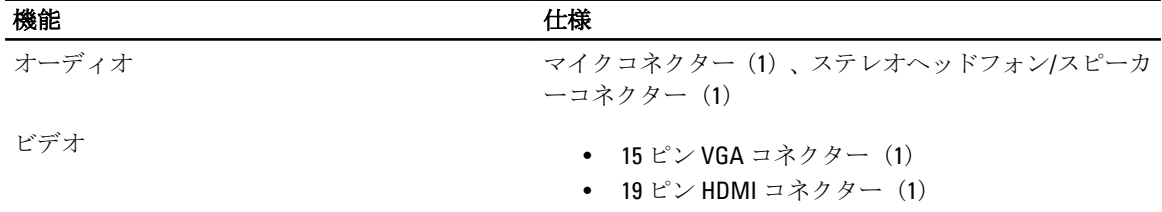

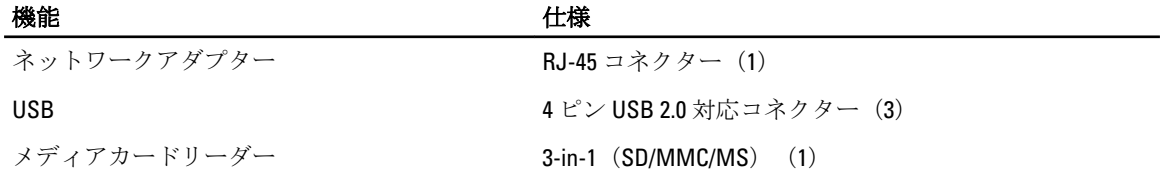

#### 表 10. ディスプレイ

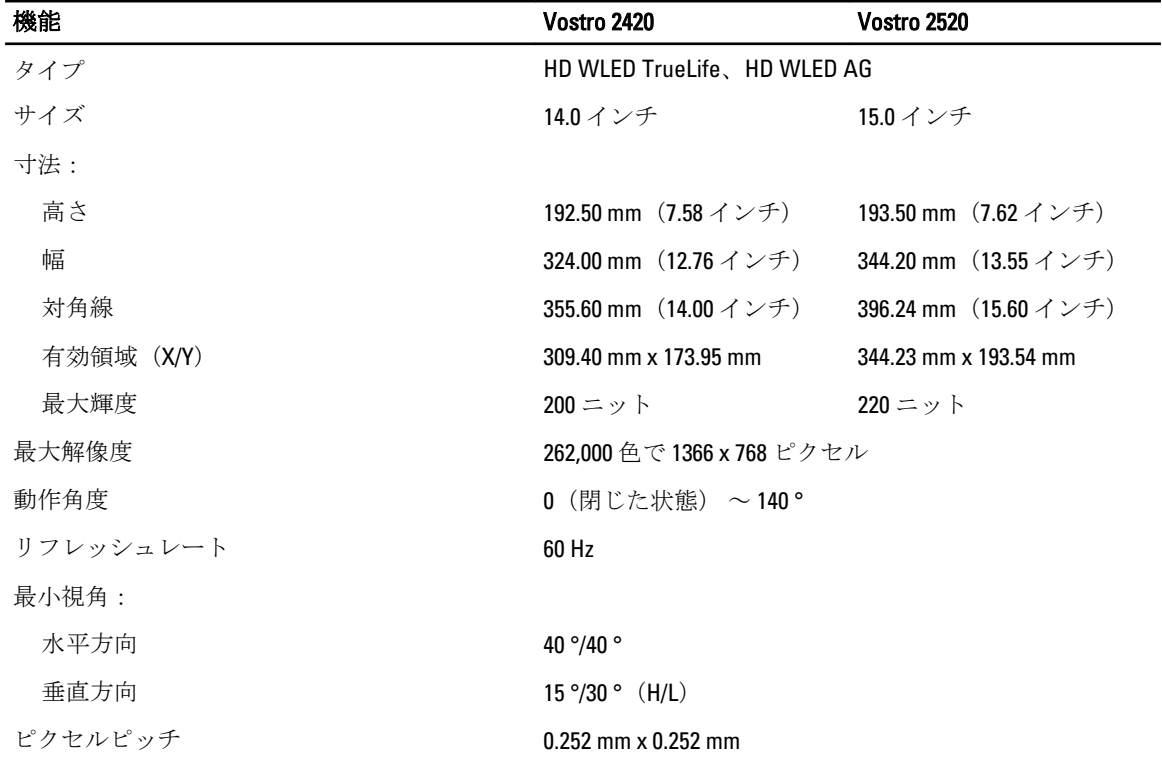

#### 表 11. キーボード

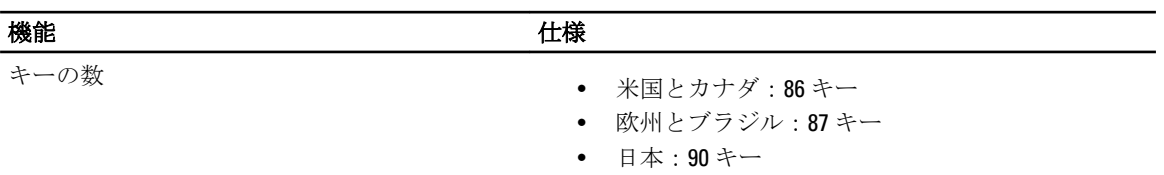

#### 表 12. タッチパッド

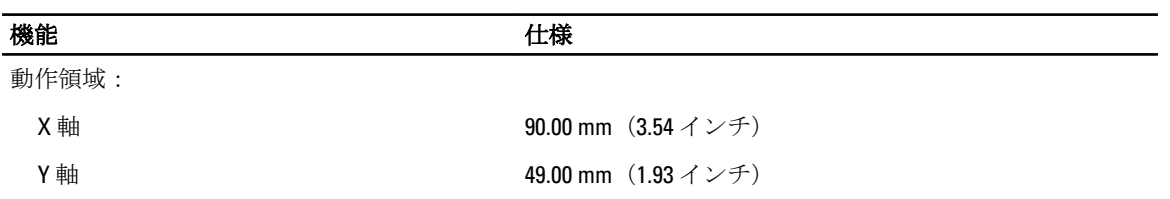

表 13. バッテリー

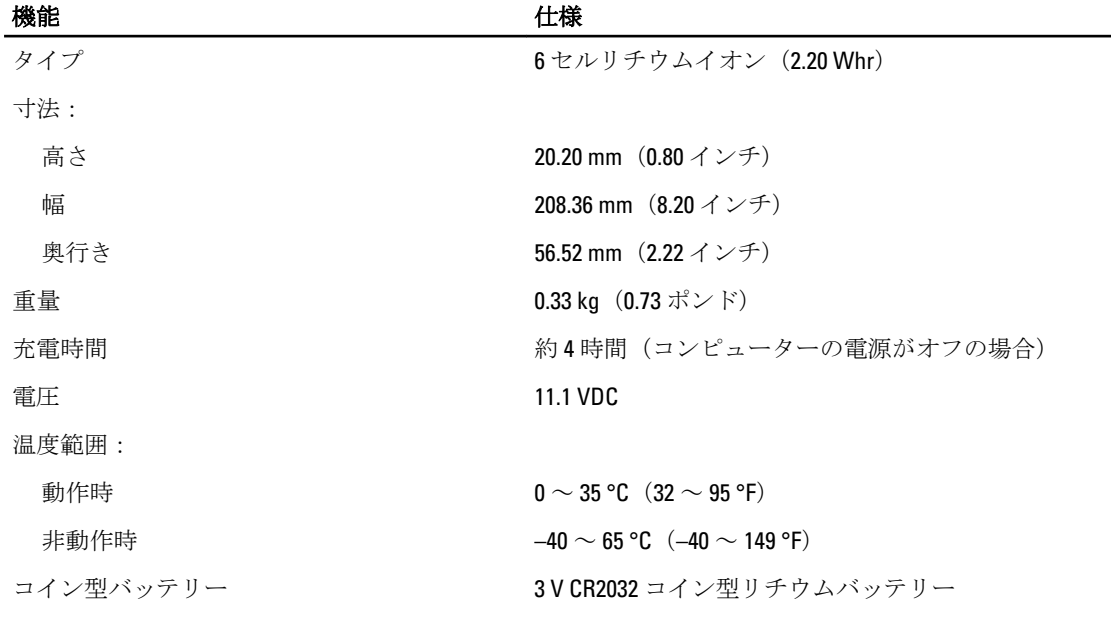

#### 表 14. AC アダプター

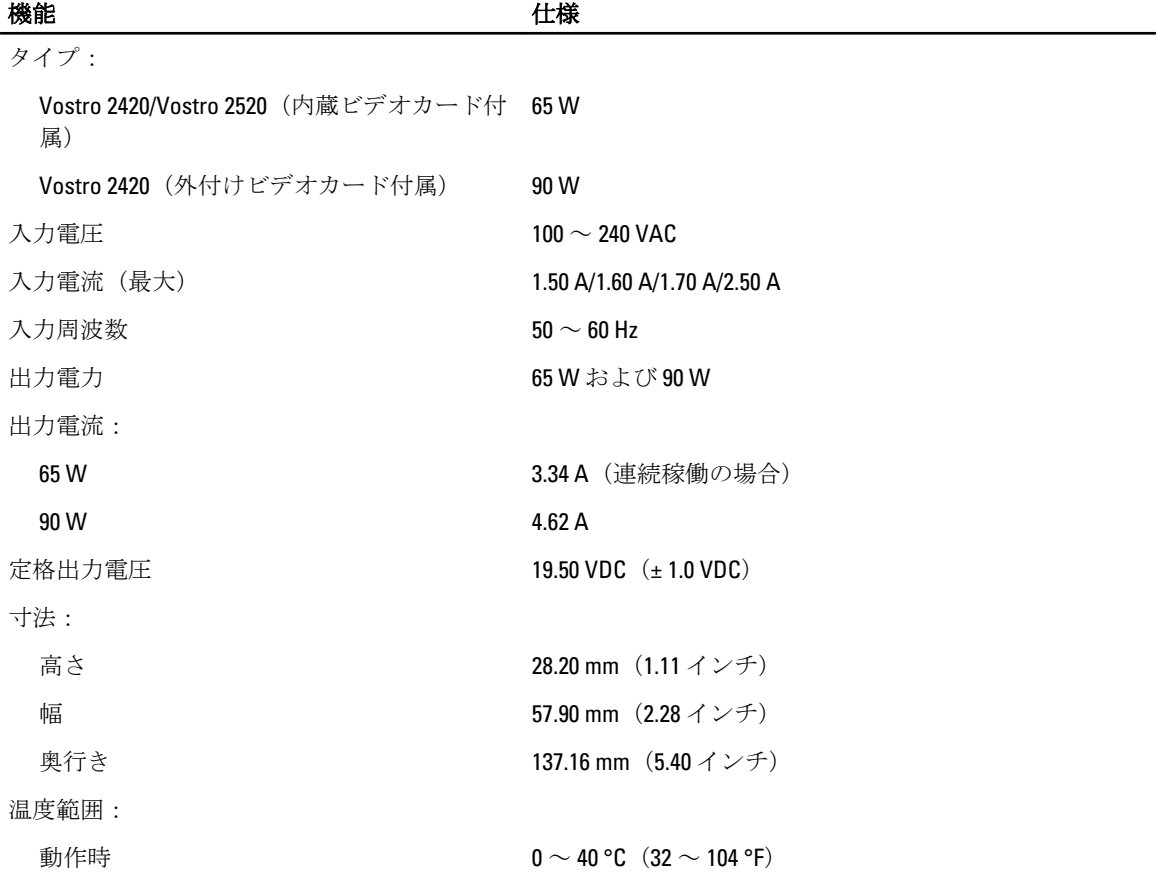

#### 機能 しょうしょう しゅうしょう しゅうしょう 仕様

非動作時 –40 ~ 70 °C(–40 ~ 158 °F)

#### 表 15. 外形寸法

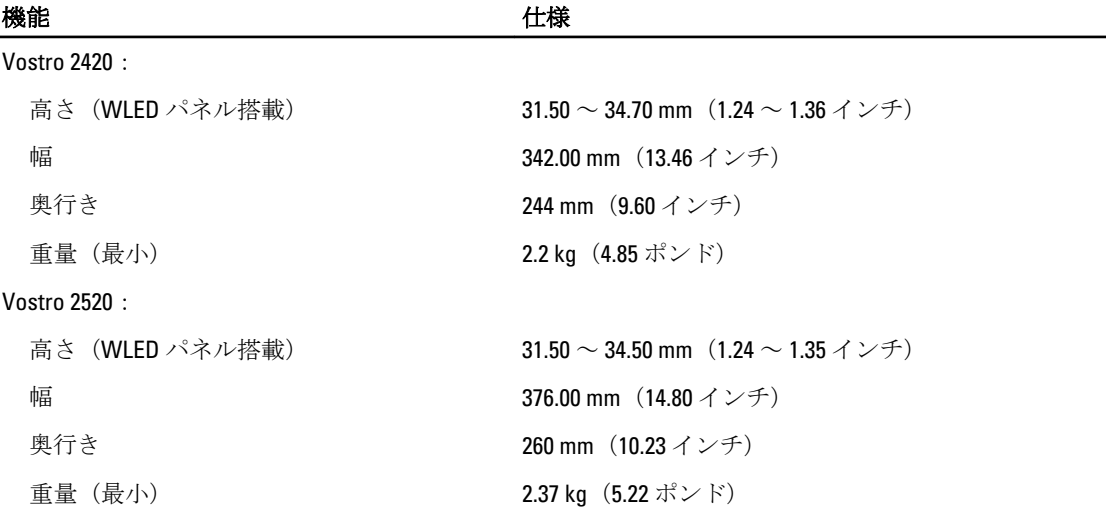

#### 表 16. 環境

機能 しょうしょう しゅうしょう しゅうしょう 仕様

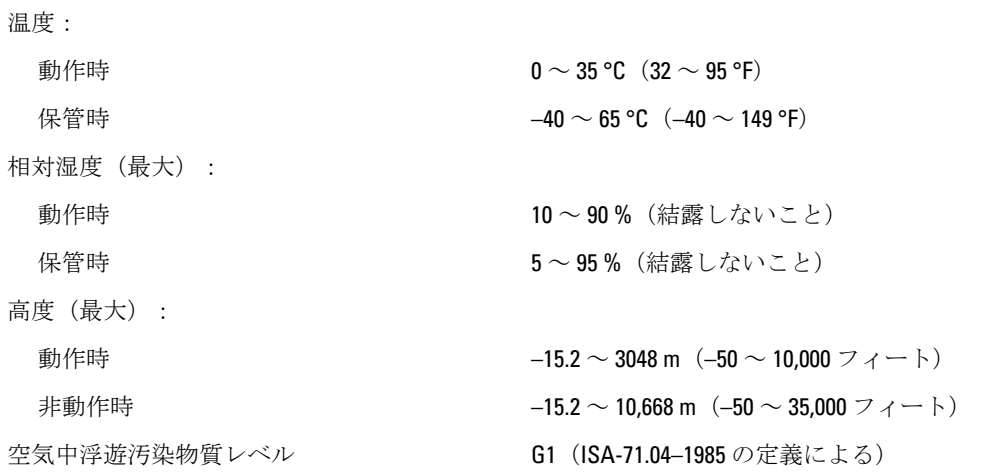

# <span id="page-54-0"></span>デルへのお問い合わせ

■ メモ:お使いのコンピュータがインターネットに接続されていない場合は、購入時の納品書、出荷伝票、 請求書、またはデルの製品カタログで連絡先をご確認ください。

デルでは、オンラインまたは電話によるサポートとサービスのオプションを複数提供しています。サポート やサービスの提供状況は国や製品ごとに異なり、国 / 地域によってはご利用いただけないサービスもござい ます。デルのセールス、テクニカルサポート、またはカスタマーサービスへは、次の手順でお問い合わせい ただけます。

- 1. support.dell.com にアクセスします。
- 2. サポートカテゴリを選択します。
- 3. 米国在住以外のお客様は、support.dell.com ページ下の国コードを選択してください。All を選択するとす べての選択肢が表示されます。
- 4. 必要なサービスまたはサポートのリンクを選択します。